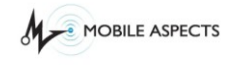

 $\frac{1}{2}$ *RISupply* 

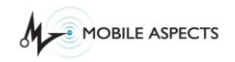

# **PREFACE**

This user guide provides information for the use and operation of the iRISupply™ Cabinet System. This user guide is considered a permanent part of the iRISupply<sup>™</sup> Cabinet System, and should remain with the iRISupply™ Cabinet System at all times.

The information and specifications included in this publication were in effect at the time of approval for printing. Mobile Aspects reserves the right, however, to discontinue or change specifications or design at anytime without notice and without incurring any obligation whatever. No part of this publication may be reproduced without written permission.

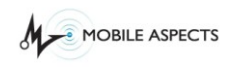

# **Revision History**

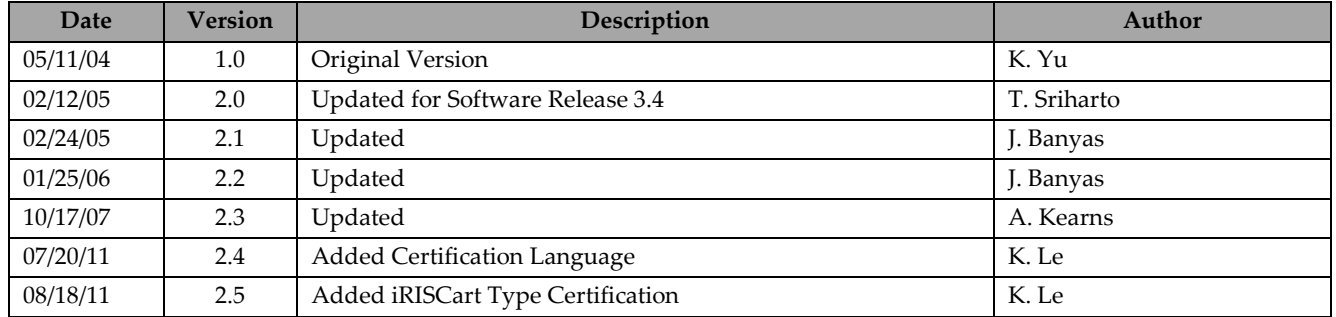

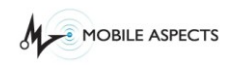

## *Technical Support*

In the U.S.A., customers can reach the Mobile Aspects Technical Assistance Center (TAC) in three different ways.

1. Telephone questions to the TAC at:

### **(888) 221-7571**

2. Email questions to the TAC at:

[help@mobileaspects.com](mailto:help@mobileaspects.com)

3. Fax questions to the TAC at:

**(412) 325-1685**

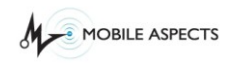

# **Table of Contents**

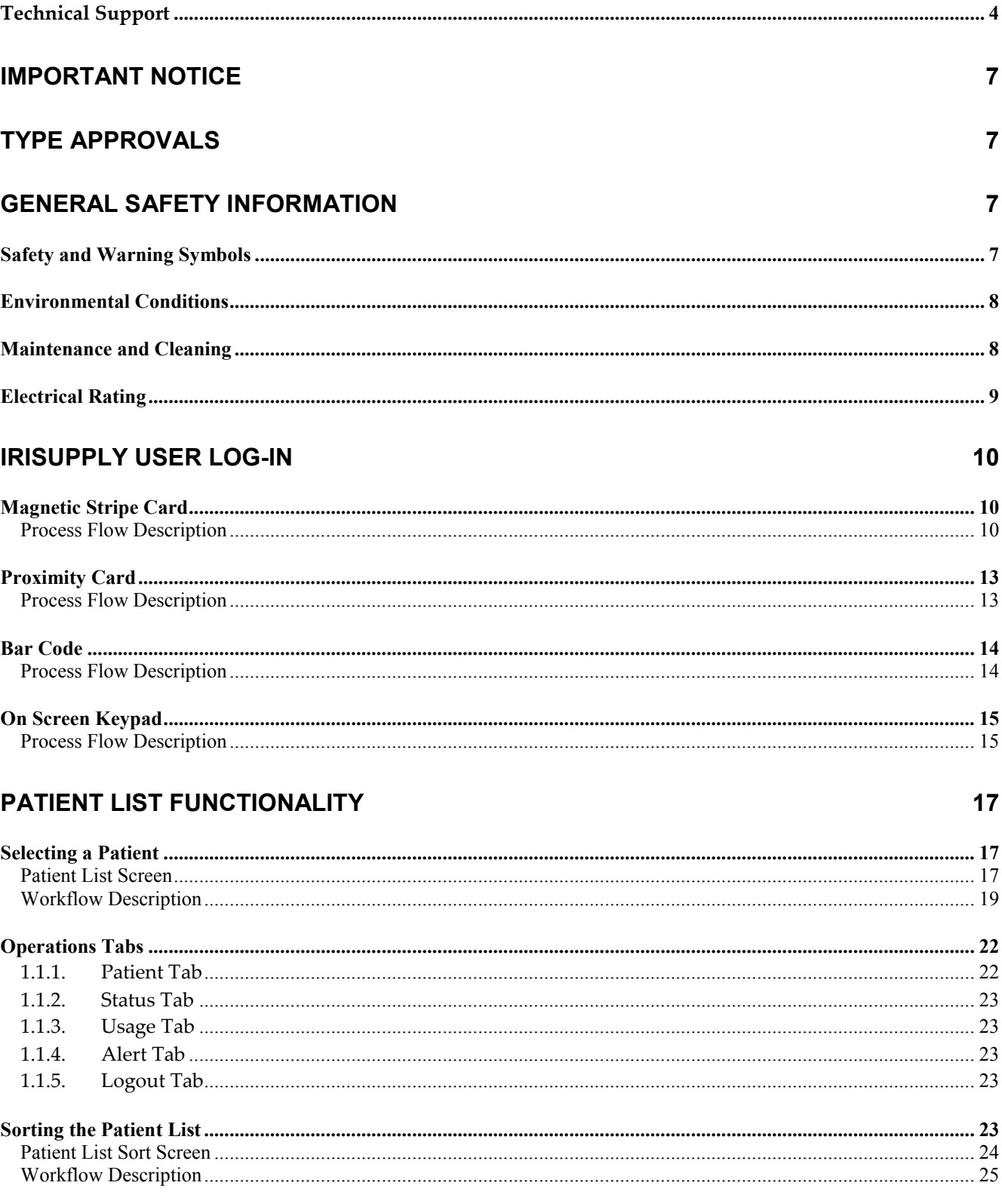

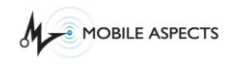

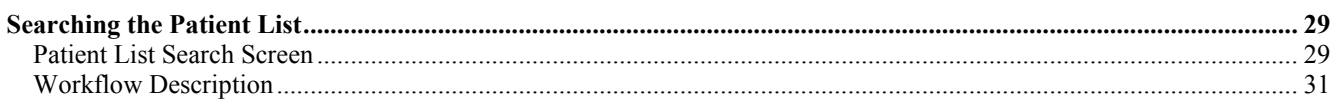

## **REMOVING AND ADDING AN ITEM**

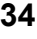

48

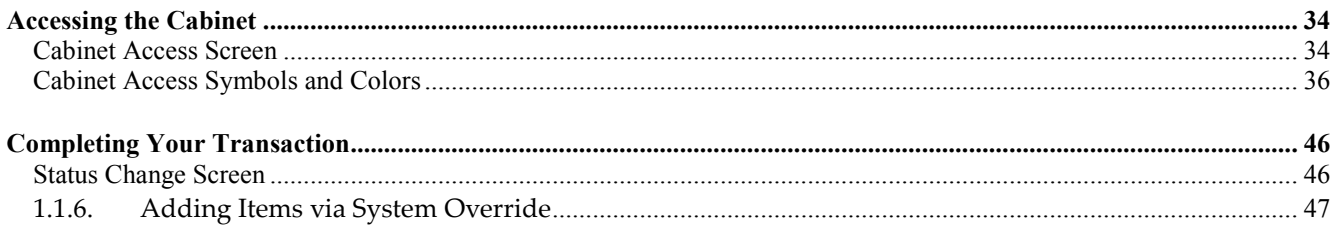

## **PRODUCT DIRECTORY**

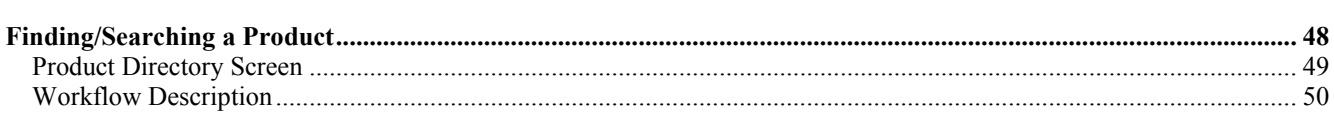

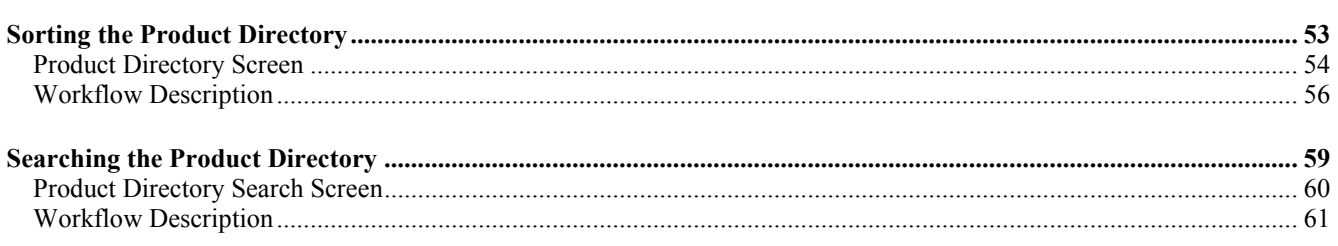

## **CLEANING AND MAINTENANCE**

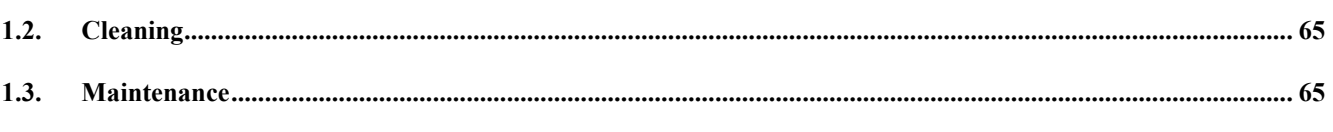

## **APPENDIX - GLOSSARY OF TERMS**

65

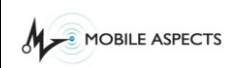

```
Document Name: iRISupply™ User Guide
Published: 07/20/11 Version 2.4
```
### **Important Notice**

This user guide is considered a permanent part of the iRISUPPLY™ system, and should remain with the iRISUPPLY ™ cabinet at all times.

The iRISUPPLY™ cabinet must be professionally installed by authorized personnel from Mobile Aspects.

Changes or modifications not expressly approved by Mobile Aspects could void the user's authority to operate the iRISUPPLY™ cabinet.

No user maintenance is required for the cabinet and it contains no user serviceable parts inside.

The information and specifications included in this publication were in effect at the time of approval for printing. Mobile Aspects reserves the right, however, to discontinue or change specifications or design at anytime without notice and without incurring any obligation whatever.

## **Type Approvals**

FCC ID: R4FIRISUPPLY50 (iRISupply 5.0) FCC ID: R4FIRISCART10 (iRISCart 1.0)

NOTE: This equipment has been tested and found to comply with the limits for a Class A digital device, pursuant to Part 15 of the FCC Rules. These limits are designed to provide reasonable protection against harmful interference when the equipment is operated in a commercial environment. This equipment generates, uses, and can radiate frequency energy and, if not installed and used in accordance with the instructions, may cause harmful interference to radio communications. Operation of this equipment in a residential area is likely to cause harmful interference in which case the user will be required to correct the interference at his own expense.

### **General Safety Information**

## *Safety and Warning Symbols*

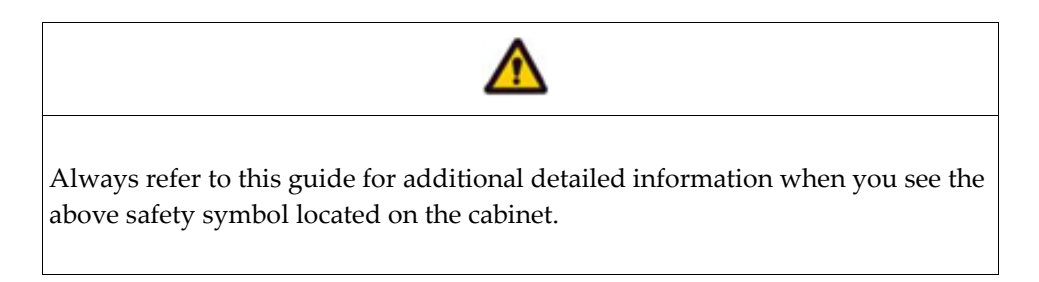

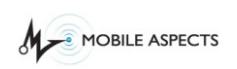

The following Warning Messages will appear in this user guide to warn of potential hazards or to call attention to information that clarifies or simplifies a procedure. The instruction given below should be followed at all times.

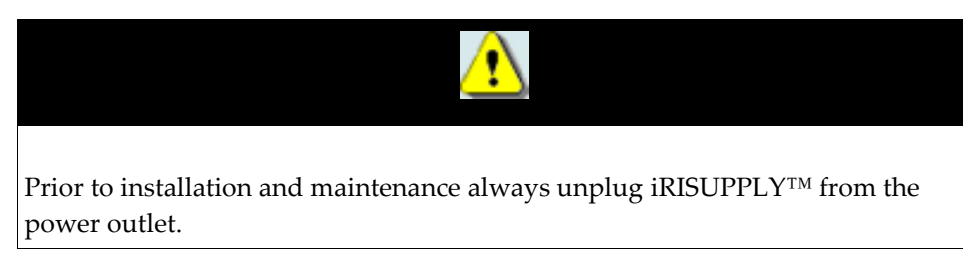

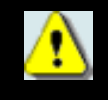

Unplug iRISUPPLY™ from its power source prior to making any wiring changes.

## *Environmental Conditions*

Normal environmental conditions

This standard applies to equipment designed to be safe at least under the following conditions:

- 1. Indoor use
- 2. Altitude up to 2 000 m
- 3. Temperature 5 °C to 40 °C
- 4. Maximum relative humidity 80 % for temperatures up to 31 °C decreasing linearly to 50 %
- 5. Relative humidity at 40 °C;
- 6. MAINS supply voltage fluctuations up to +/-10 % of the nominal voltage;
- 7. Transient overvoltages typically present on the MAINS supply.

**Note: The normal level of transient overvoltages is impulse withstand (overvoltage) category II of IEC 60364-4-443.** 

8. Applicable RATED POLLUTION degree 2.

## *Maintenance and Cleaning*

iRISUPPLY™does not require any electrical or mechanical maintenance. Should any issues occur, the cabinet should only be serviced by authorized personnel from Mobile Aspects. On a regular basis, the

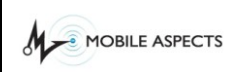

cabinet should be cleaned with a warm, damp cloth containing a mild liquid detergent. Avoid using abrasive cleaners and aromatic solvents, especially on the door glass since it may cause scratches.

## *Electrical Rating*

iRISUPPLY™does not require any electrical or mechanical maintenance. Should any issues occur, the cabinet should only be serviced by authorized personnel from Mobile Aspects. On a regular basis, the cabinet should be cleaned with a warm, damp cloth containing a mild liquid detergent. Avoid using abrasive cleaners and aromatic solvents, especially on the door glass since it may cause scratches.

iRISUPPLY™requires a single 120V/60Hz AC grounded receptacle (Type 5-15R).

Input voltage: 115 VAC Frequency: 60 Hz Current Rating: 4.4A Max Replace only with the following fuses: 5 x 20 mm, Time Delay, 250 V, 10 A

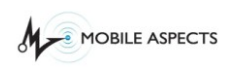

```
Document Name: iRISupply™ User Guide
Published: 07/20/11 Version 2.4
```
## **iRISupply User Log-In**

The iRISupply™ Cabinet System offers several secure login methods. These login methods allow the system to uniquely identify the user requesting access to the system, thus improving overall quality and accountability of the supply chain management process. iRISupply™ provides four log-in methods: *Magnetic Stripe Card*, *Proximity Card*, *Bar Code, and On Screen Keypad.*

## *Magnetic Stripe Card*

A typical *Magnetic Stripe ID Card* is doubled faced. One face contains basic ID information, usually consisting of the user's name, title and picture. The opposite face contains a thin black magnetic stripe with the user's information digitally encoded. The iRISupply™ system utilizes the digitally encoded information on the magnetic stripe to uniquely identify users, while also providing secure access to critical inventory and supplies.

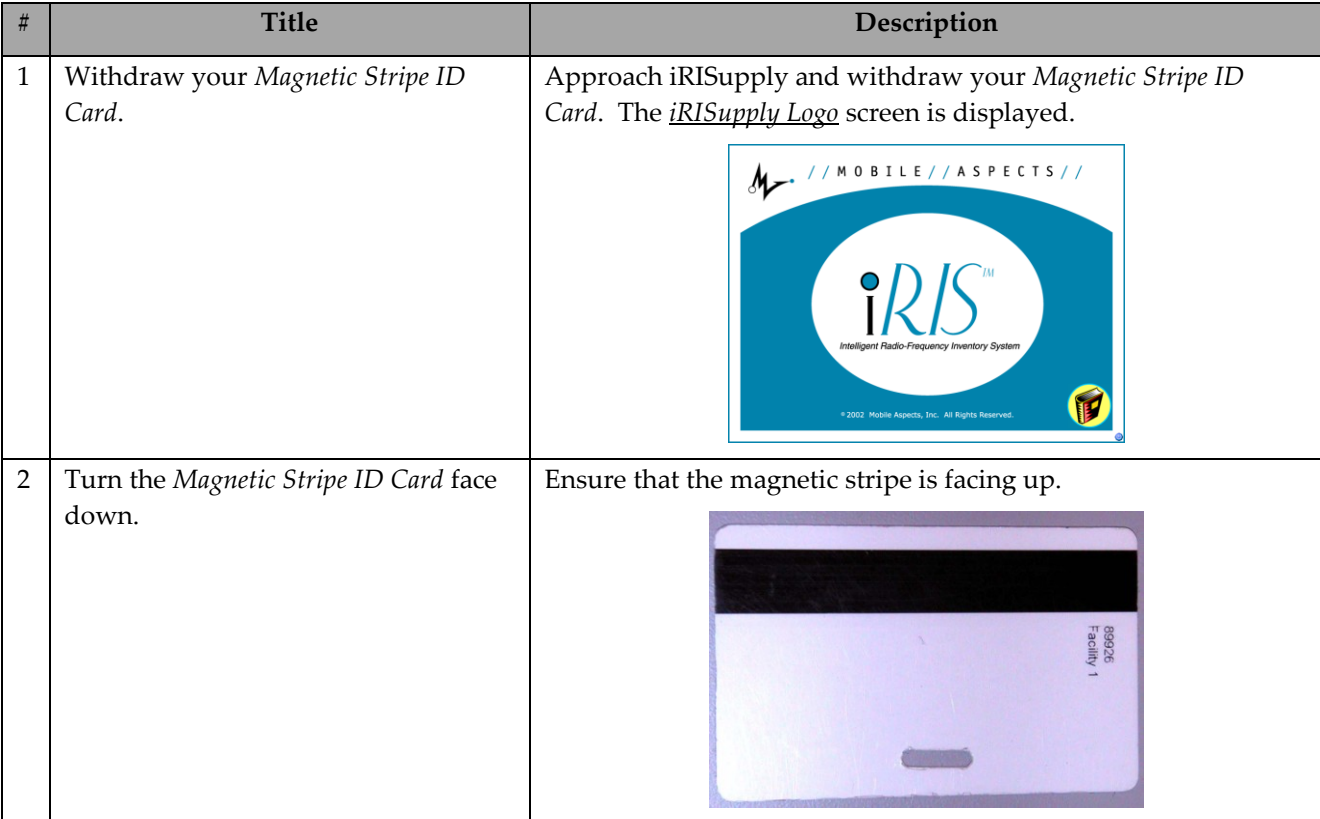

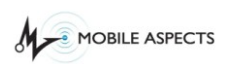

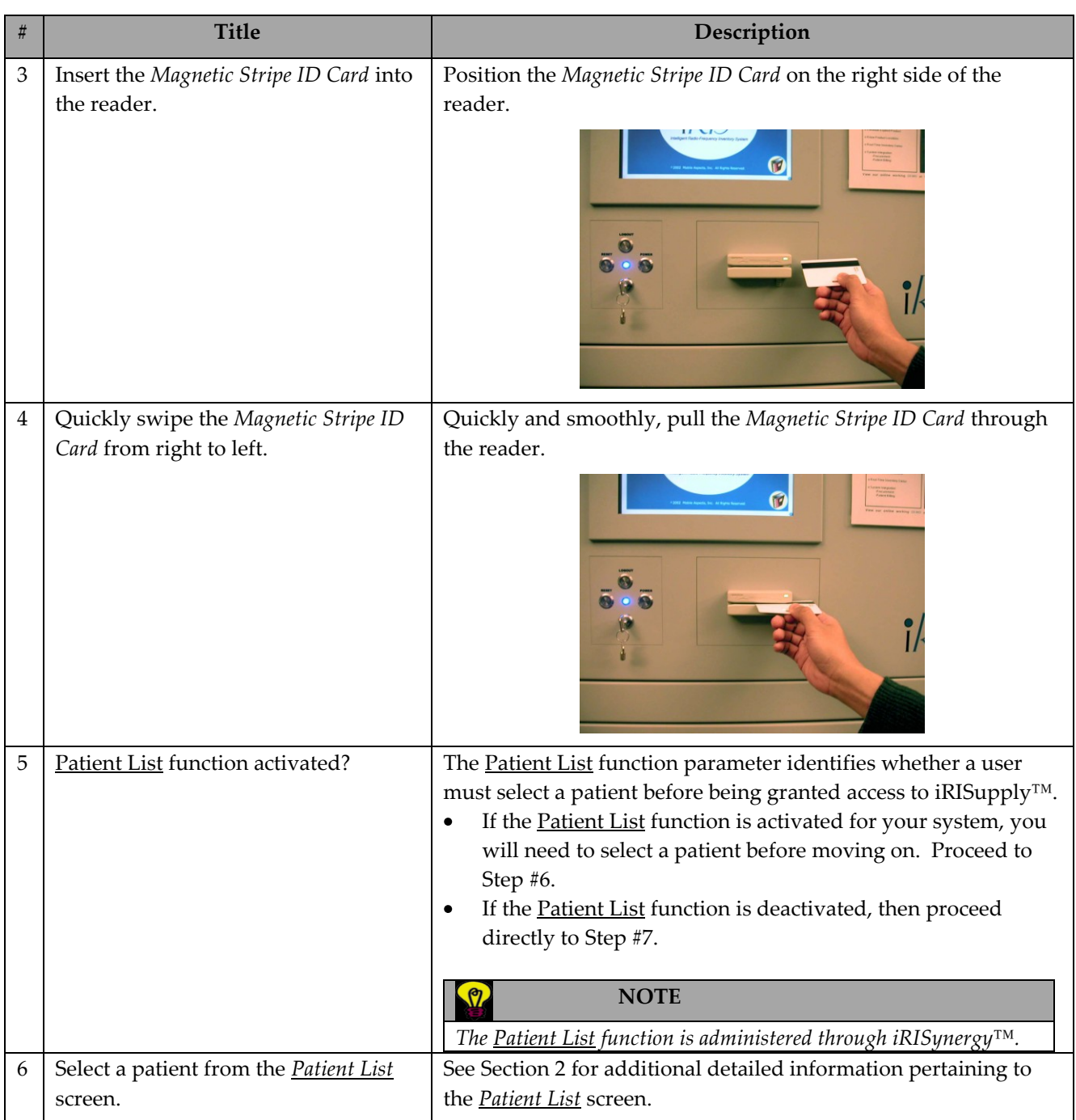

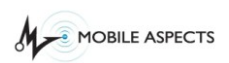

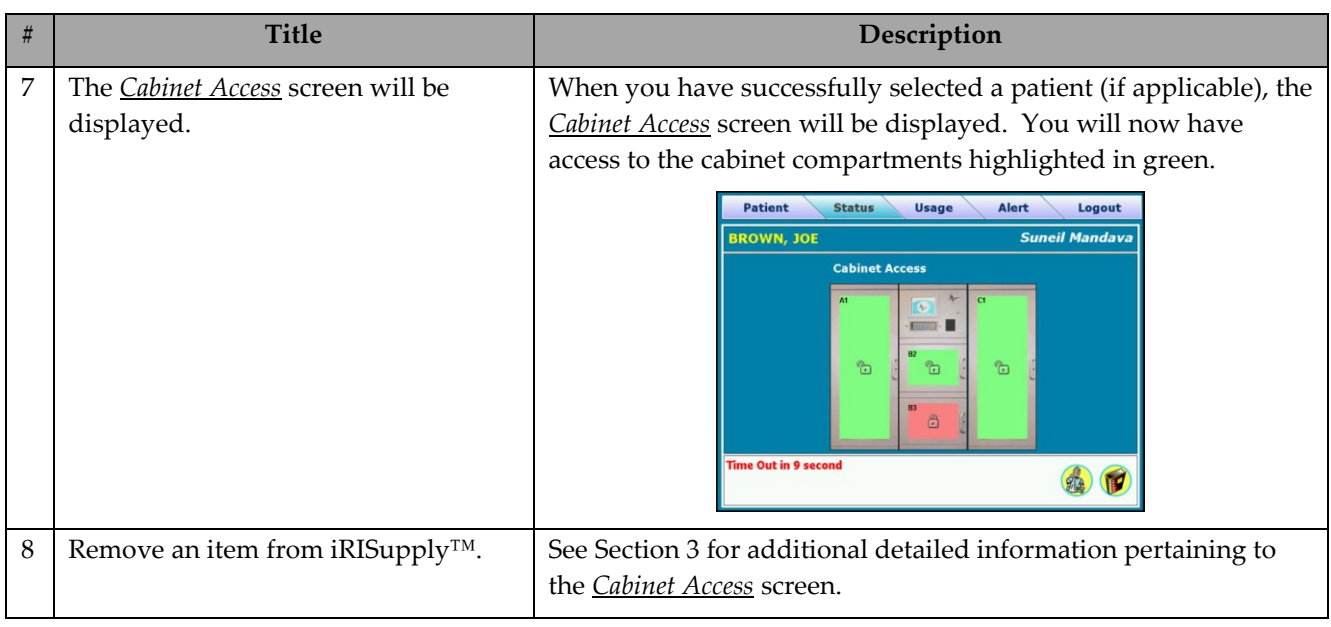

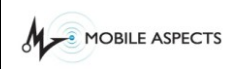

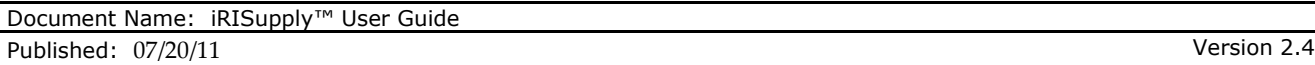

## *Proximity Card*

Like the *Magnetic Stripe ID Card* log-in method, the iRISupply™ system can utilize the information provided by Proximity card (e.g HID card) to uniquely identify users while also providing secure access to critical inventory and supplies.

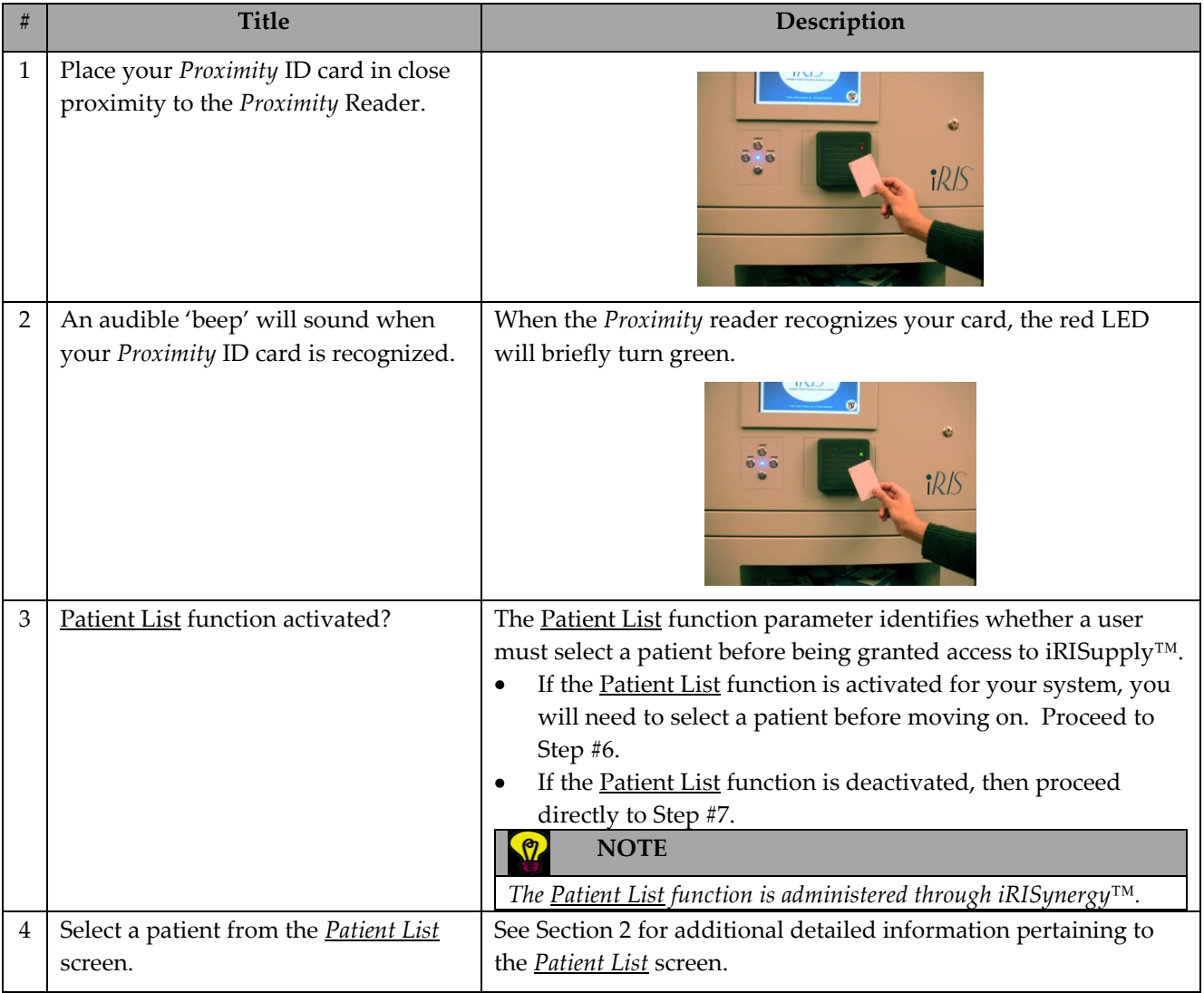

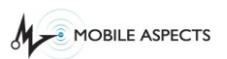

**# Title Description** 5 The *Cabinet Access* screen will be When you have successfully selected a patient (if applicable), displayed. the *Cabinet Access* screen will be displayed. You will now have access to the cabinet compartments highlighted in green. Patient Status Usage Alert Logout ROWN, JOE **Suneil Mandava Cabinet Access**  $\overline{\phantom{a}}$  $\overline{a}$ Ò  $\mathbb{R}$ e Out in 9 se 40 6 Remove an item from iRISupply. See Section 3 for additional detailed information pertaining to the *Cabinet Access* screen.

## *Bar Code*

Like the *Magnetic Stripe ID Card* log-in method, the iRISupply™ system can utilize the information provided by a Bar Code to uniquely identify users while also providing secure access to critical inventory and supplies.

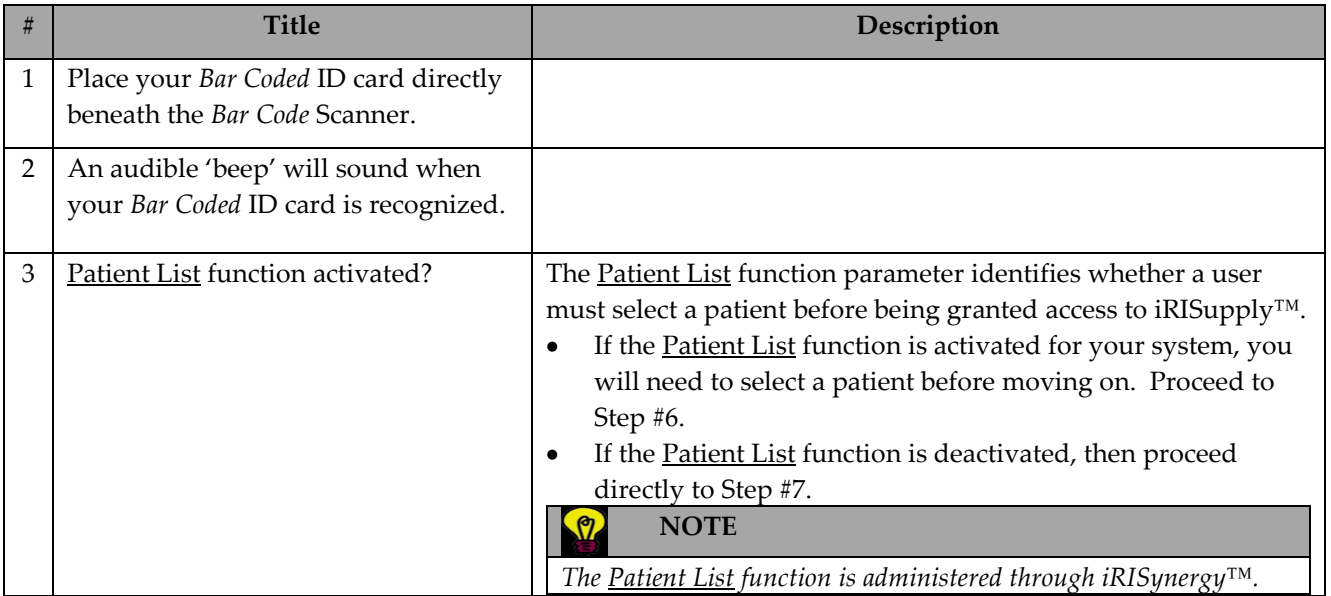

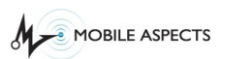

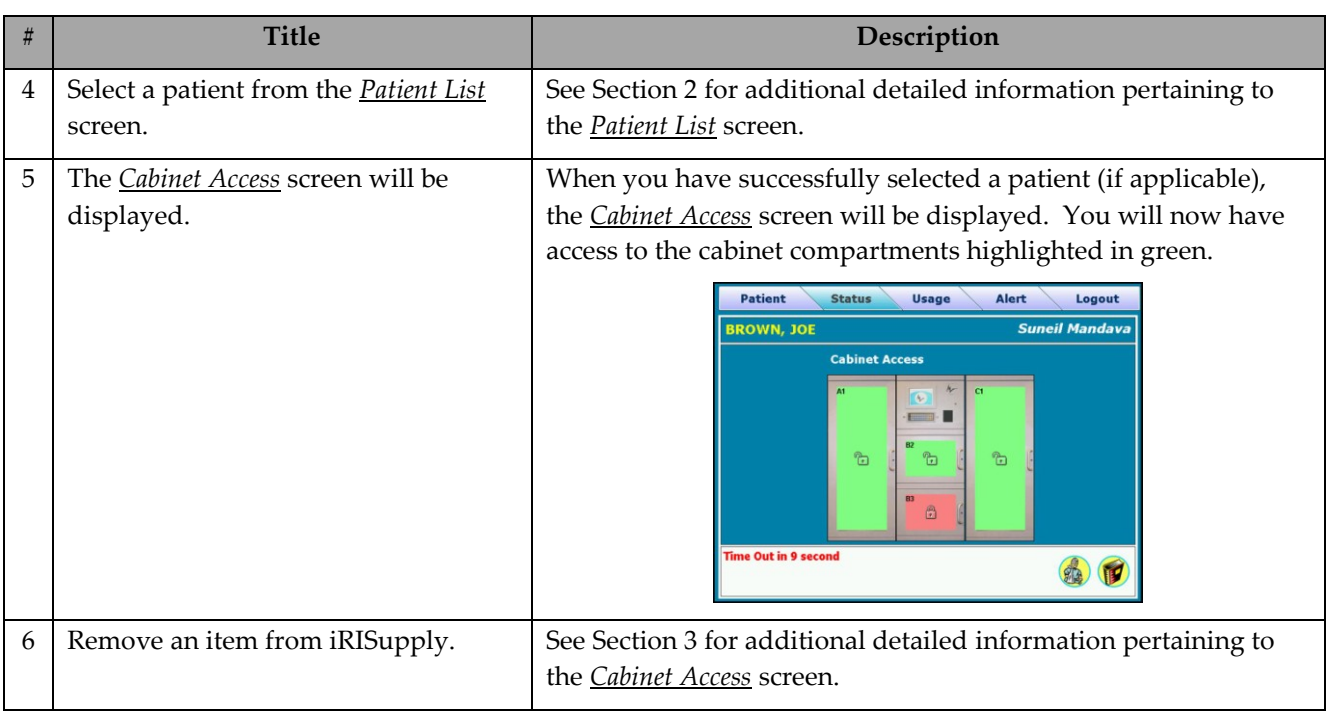

## *On Screen Keypad*

Another way to log in into the iRISupply system is by entering the assigned PIN number on the on screen keypad. To assign PIN number to a user please see iRISynergy manual.

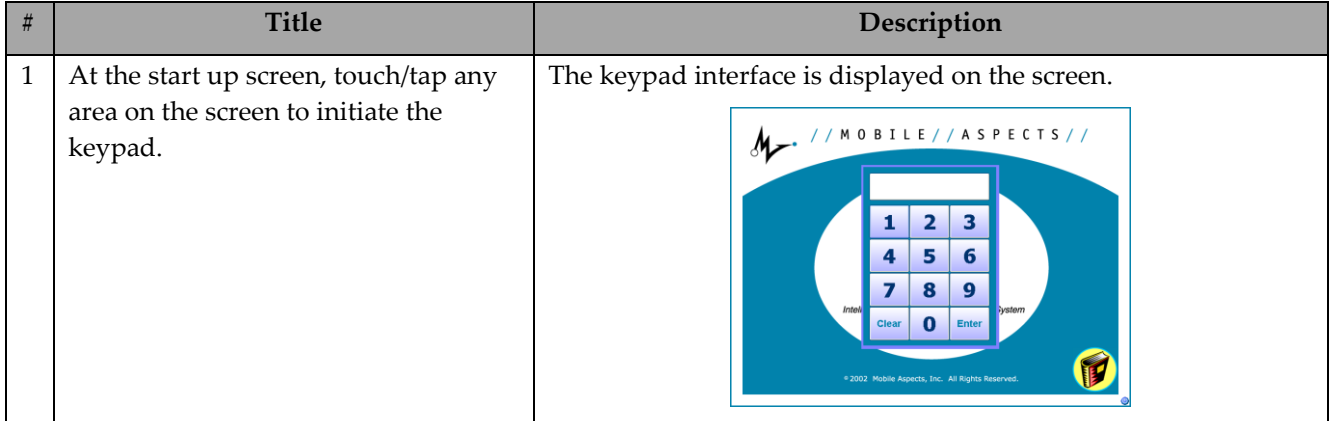

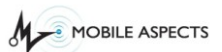

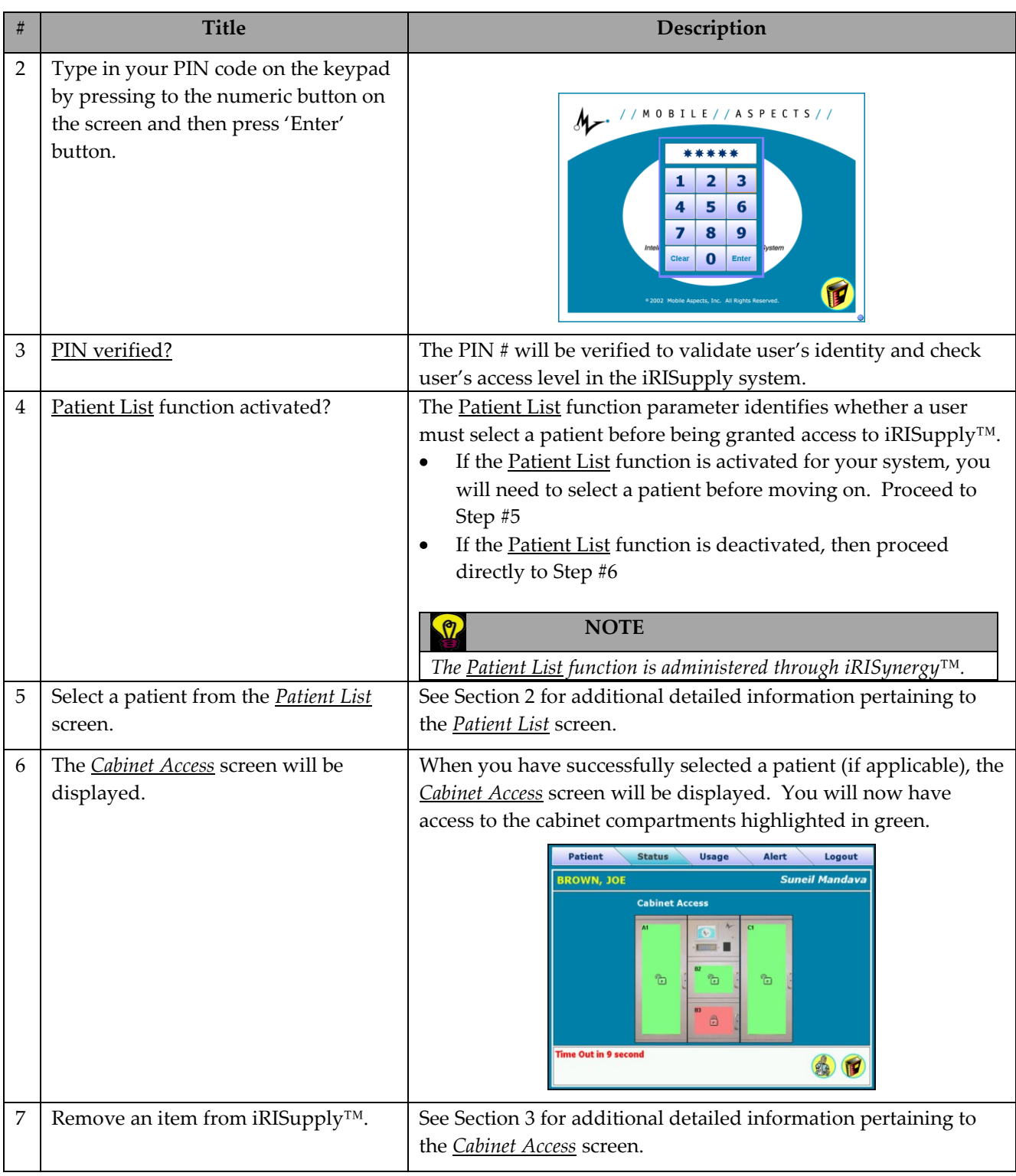

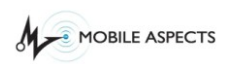

```
Document Name: iRISupply™ User Guide
Published: 07/20/11 Version 2.4
```
## **Patient List Functionality**

### *Selecting a Patient*

The *Patient List* screen allows users to associate items they remove from iRISupply™ to a patient. This information allows iRISupply™ to provide for direct patient billing, as well as increases the overall visibility to basic audit and accountability parameters critical to supply chain management in the health care setting.

The Select Patient function is a user defined parameter that can be set to 'True' or 'False' (see the iRISynergy™ User Guide for setting parameters). If the Select Patient functionality is set to 'True', the user will be required to select a patient prior to adding/removing product(s) from iRISupply™. If the Select Patient functionality is set to 'False', the user will have direct access to iRISupply™.

### **Patient List Screen**

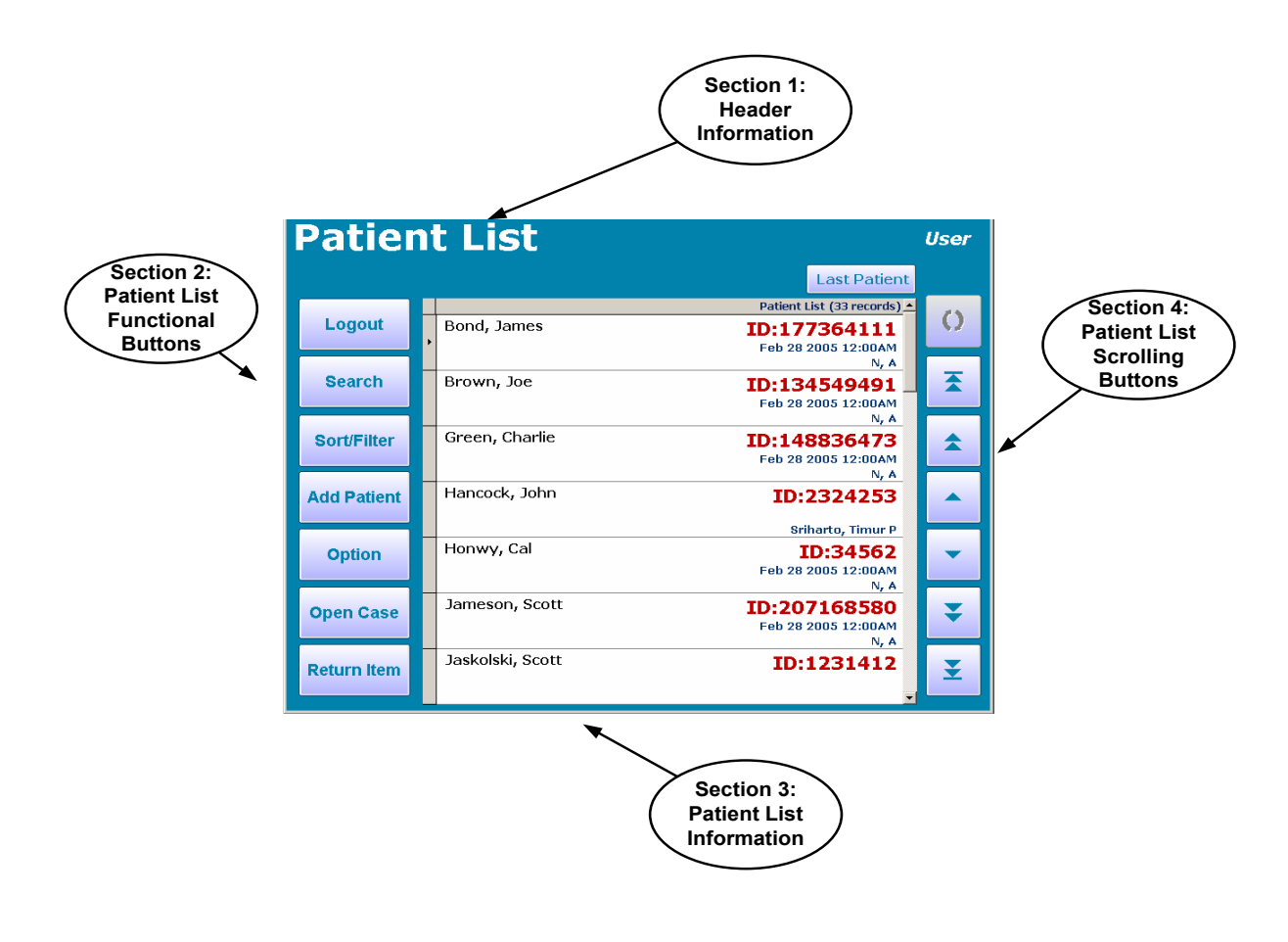

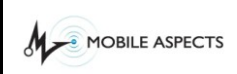

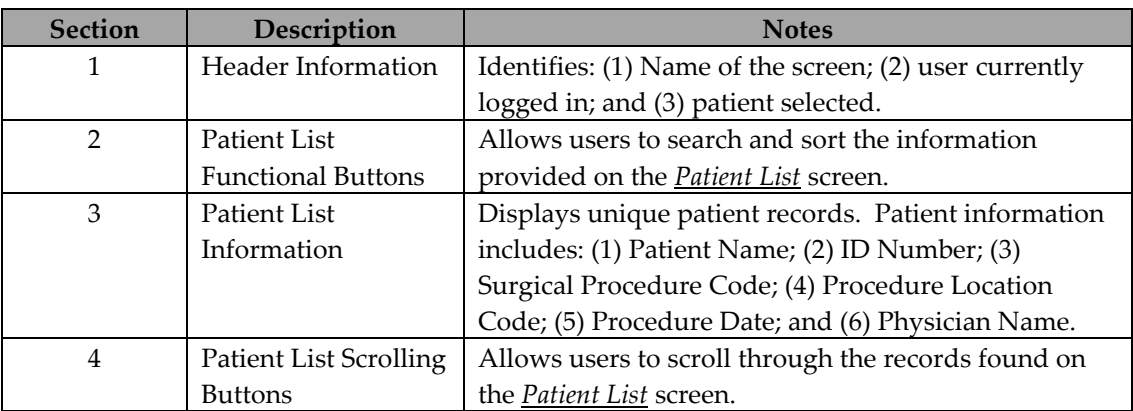

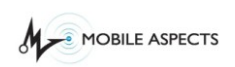

# **Workflow Description**

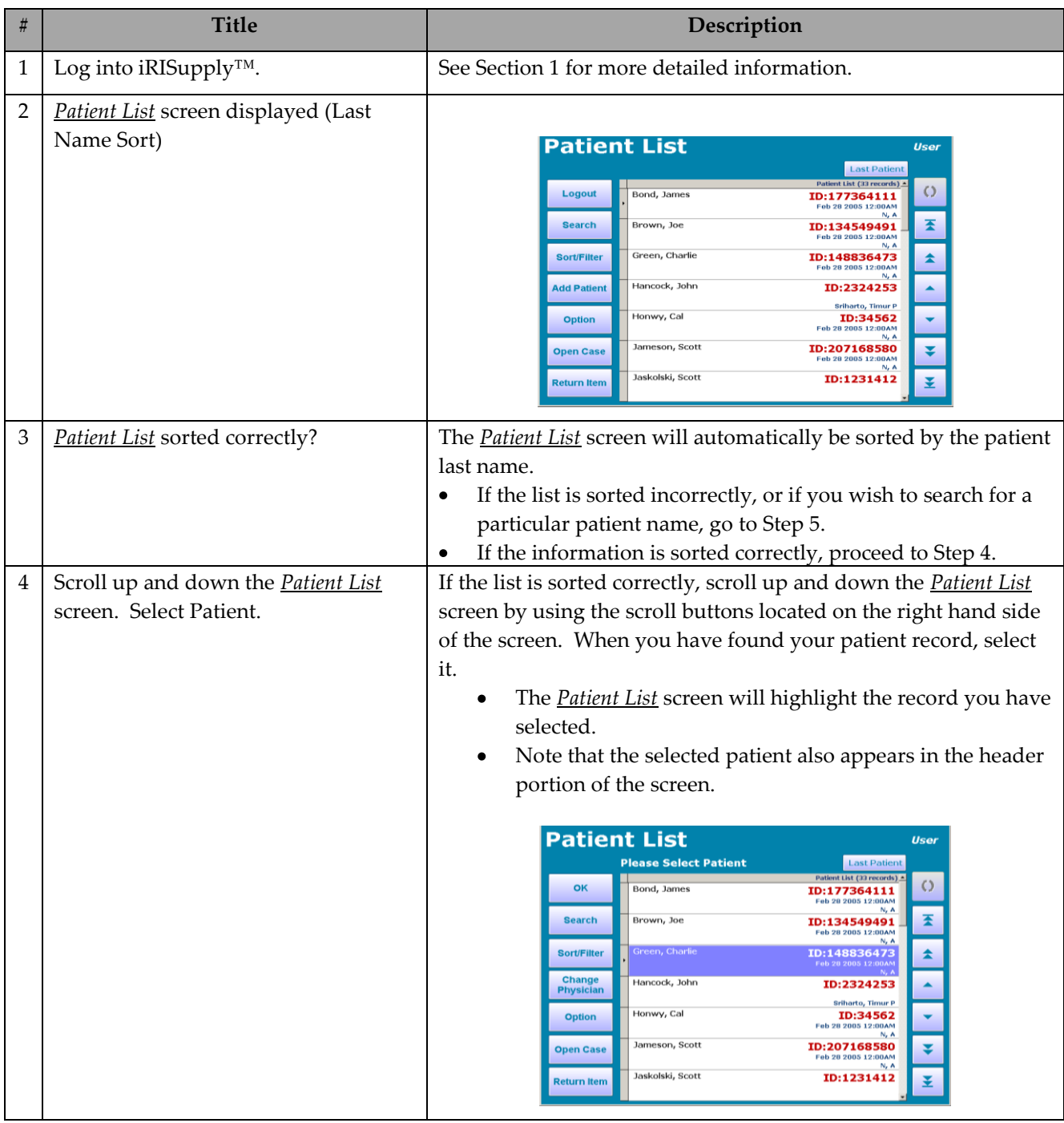

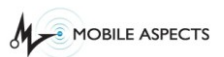

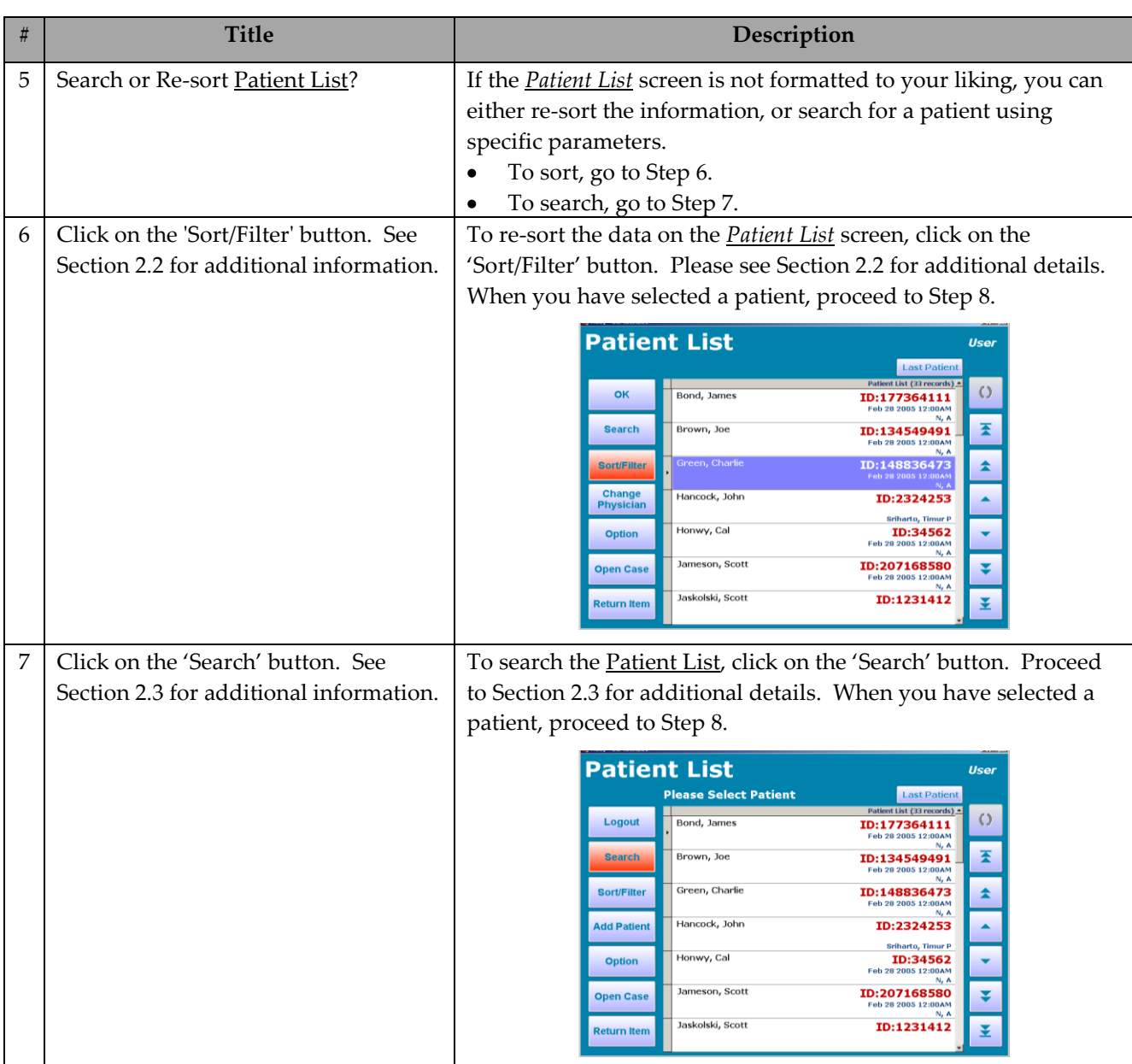

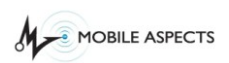

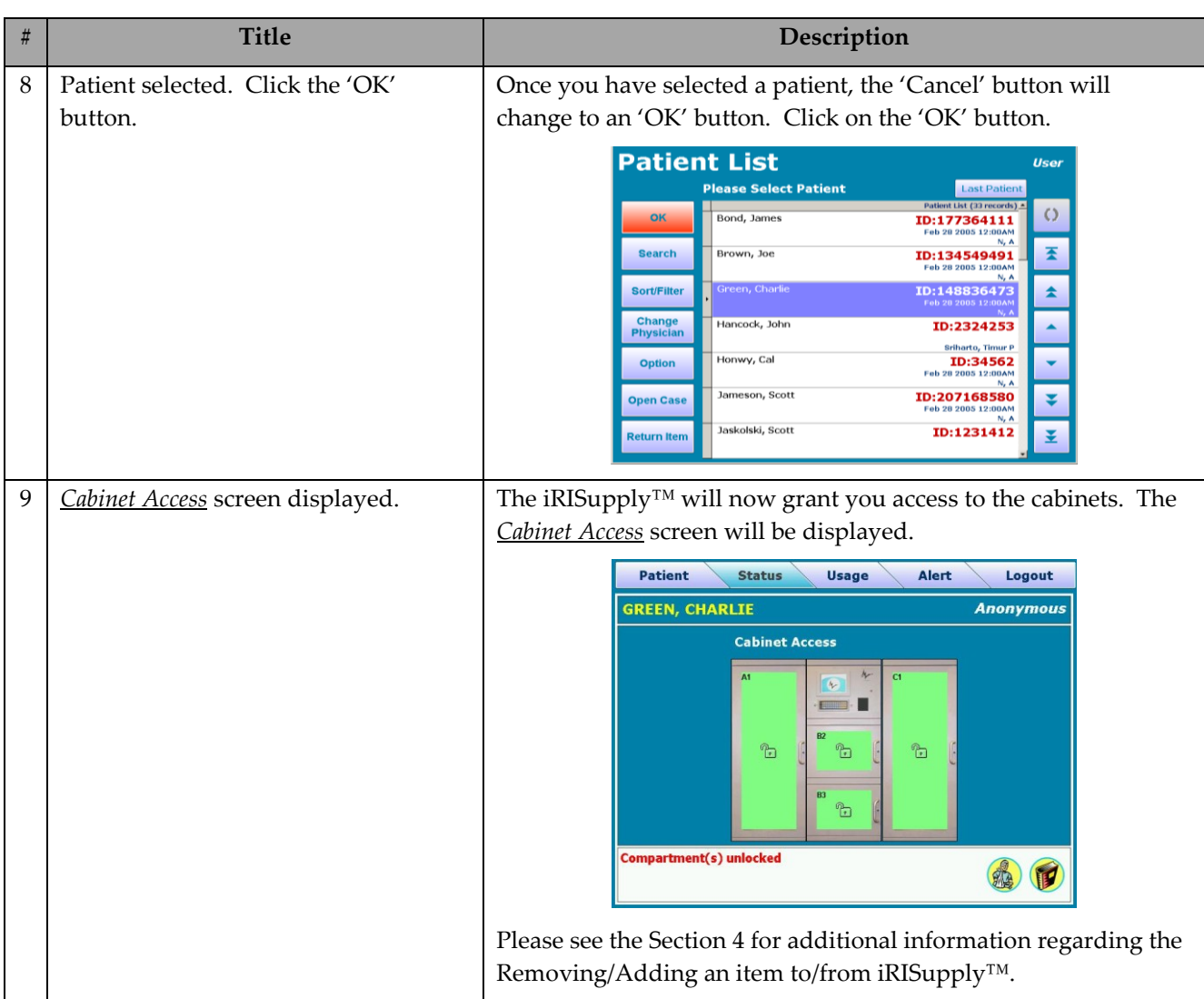

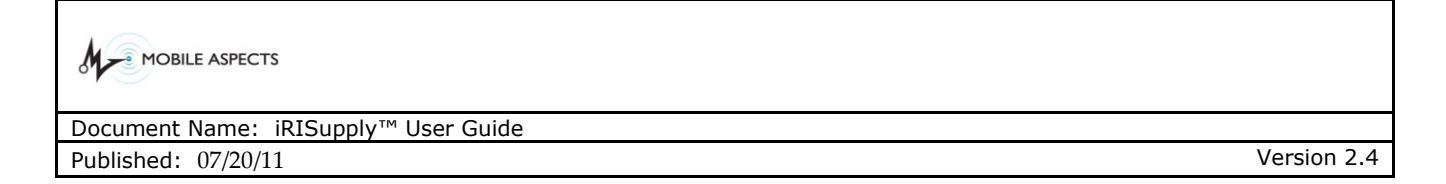

### *Operations Tabs*

The Operations Tabs, when enabled, are located along the top of the cabinet access screen. These tabs allow the user to access additional information about a patient and items associated with them.

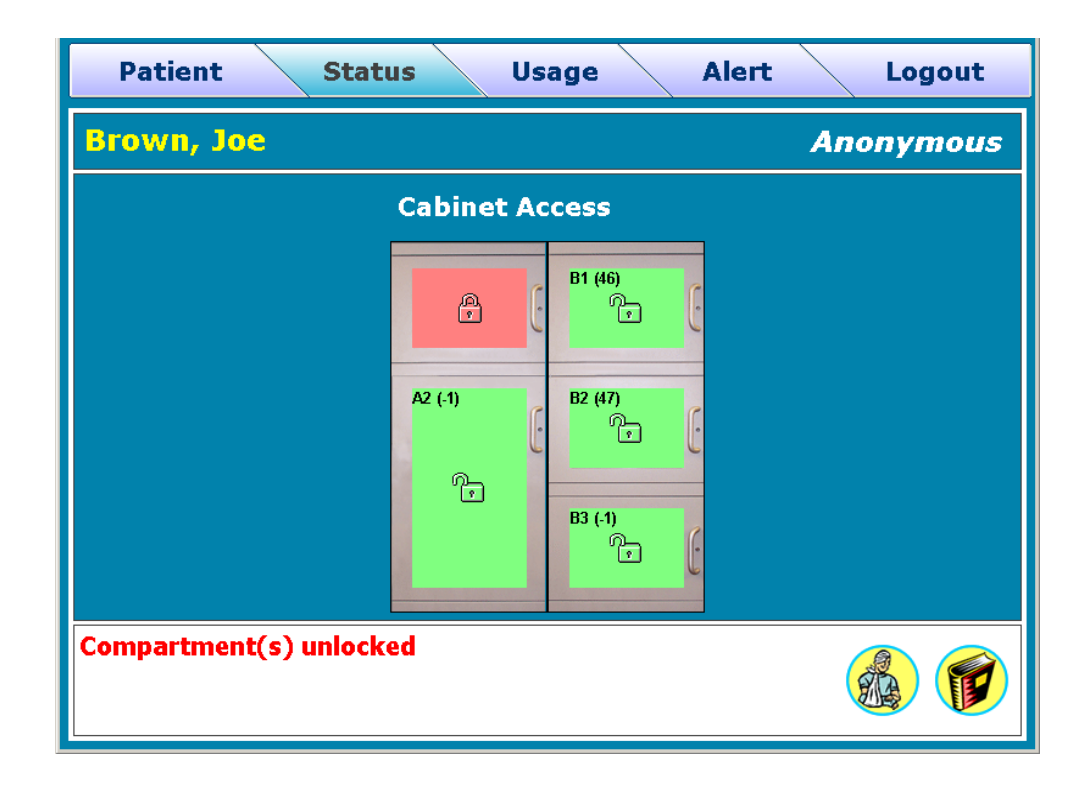

### **1.1.1. Patient Tab**

The Patient Tab lists additional information for the specific patient.

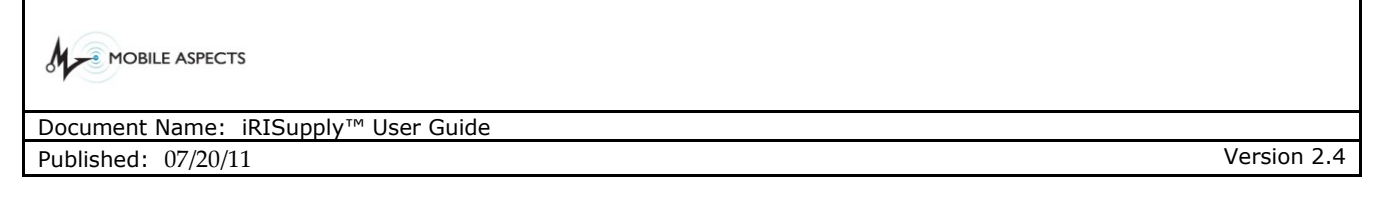

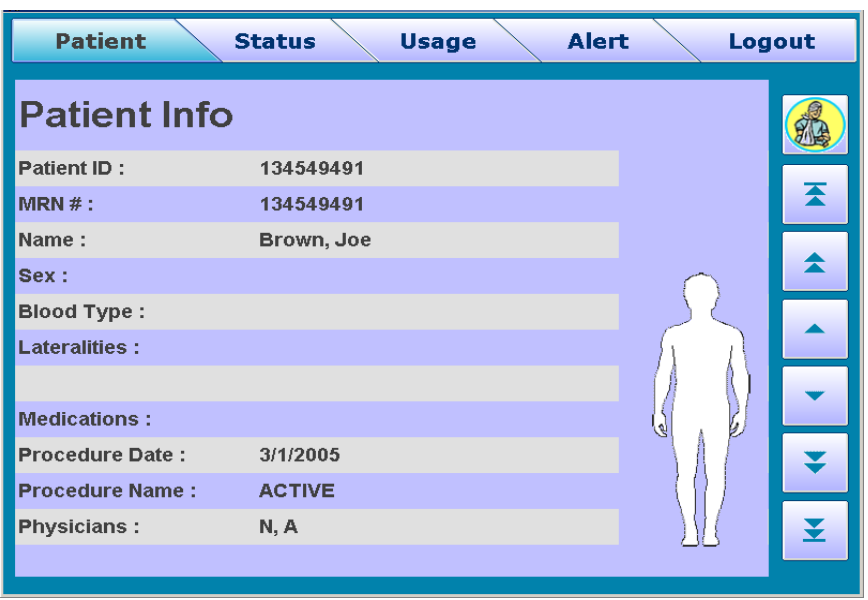

#### **1.1.2. Status Tab**

The Status Tab is the default tab. It shows the status of the cabinet and which doors are accessible for the specific user.

#### **1.1.3. Usage Tab**

The Usage Tab shows a summary of all the items removed for the specific patient. This provides an easy to understand review of the used items.

#### **1.1.4. Alert Tab**

The Alert Tab identifies any items in the cabinet that may have passed their pre-assigned expiration date.

#### **1.1.5. Logout Tab**

The Logout Tab locks all open compartments and logs the user out.

#### *Sorting the Patient List*

Users will be provided with the ability to sort the information provided on the Patient List screen by one of six pieces of patient information. These six patient information parameters include: (1) patient first name; (2) patient last name; (3) patient identification number; (4) procedure code; (5) procedure date; and (6) procedure location. These parameters can either be sorted in ascending or descending order.

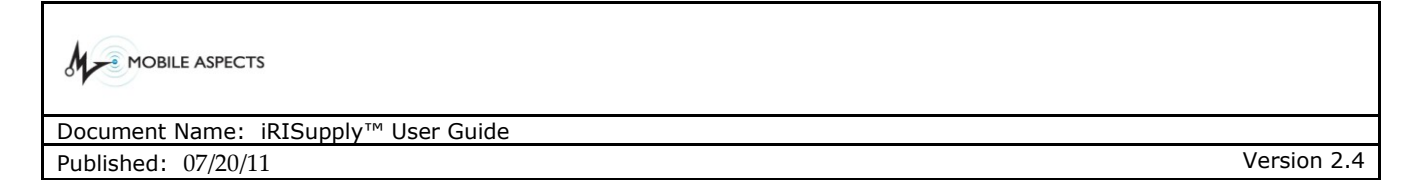

To access the *Patient List Sort* screen, the user must click on the 'Sort/Filter' button located on the *Patient List* screen. The user will then be allowed to select sorting options. When the user has completed selecting their sort options, they will select the 'Sort' button on the *Patient List Sort* screen. The user will then be returned to the *Patient List* screen, where the re-sorting data will be displayed.

### **Patient List Sort Screen**

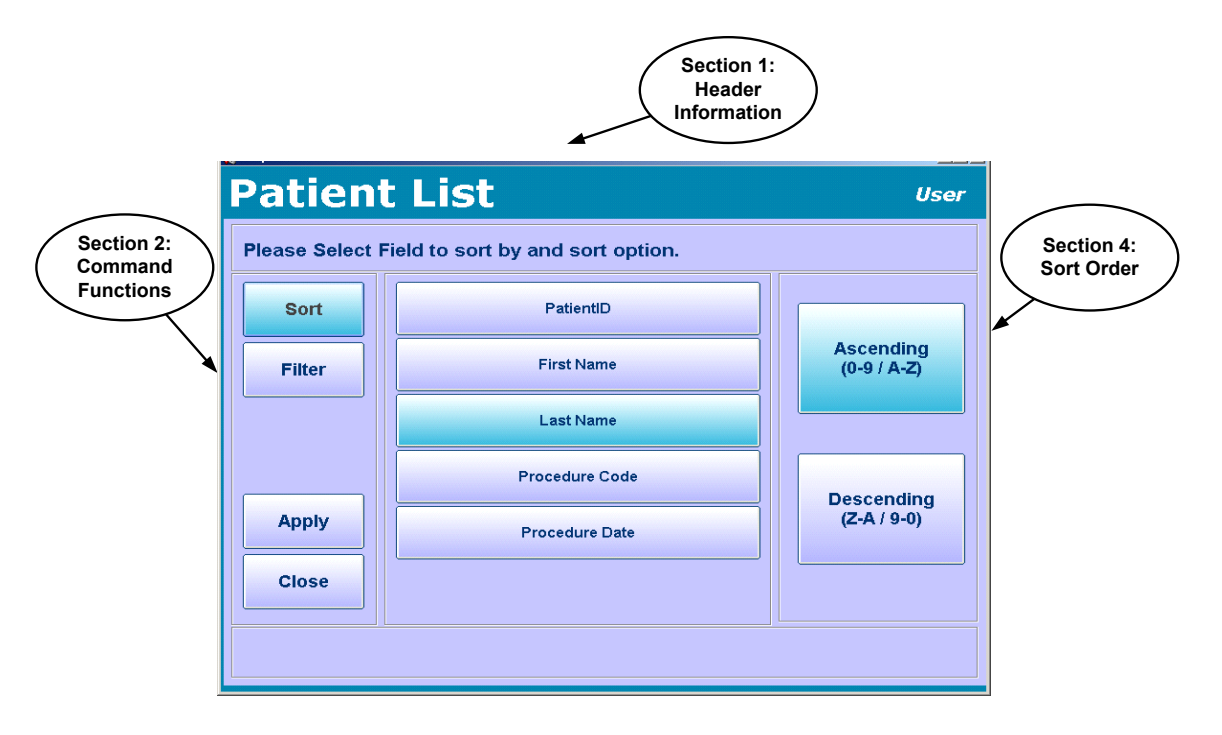

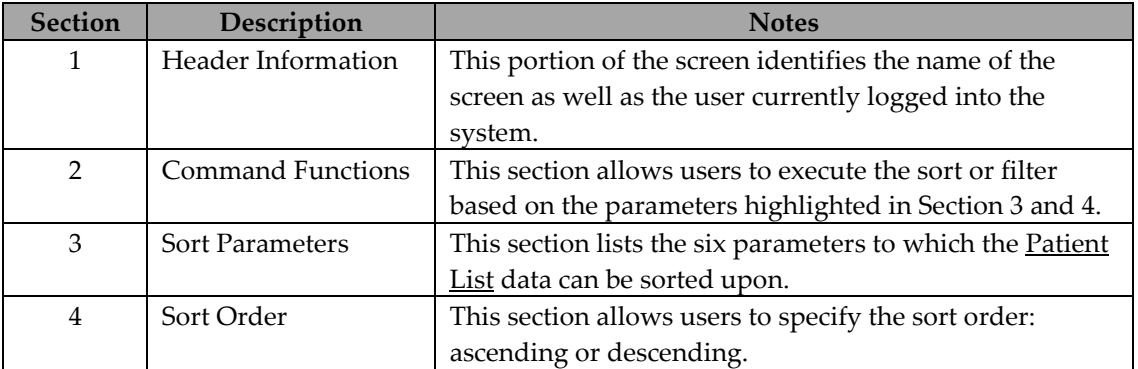

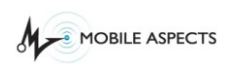

# **Workflow Description**

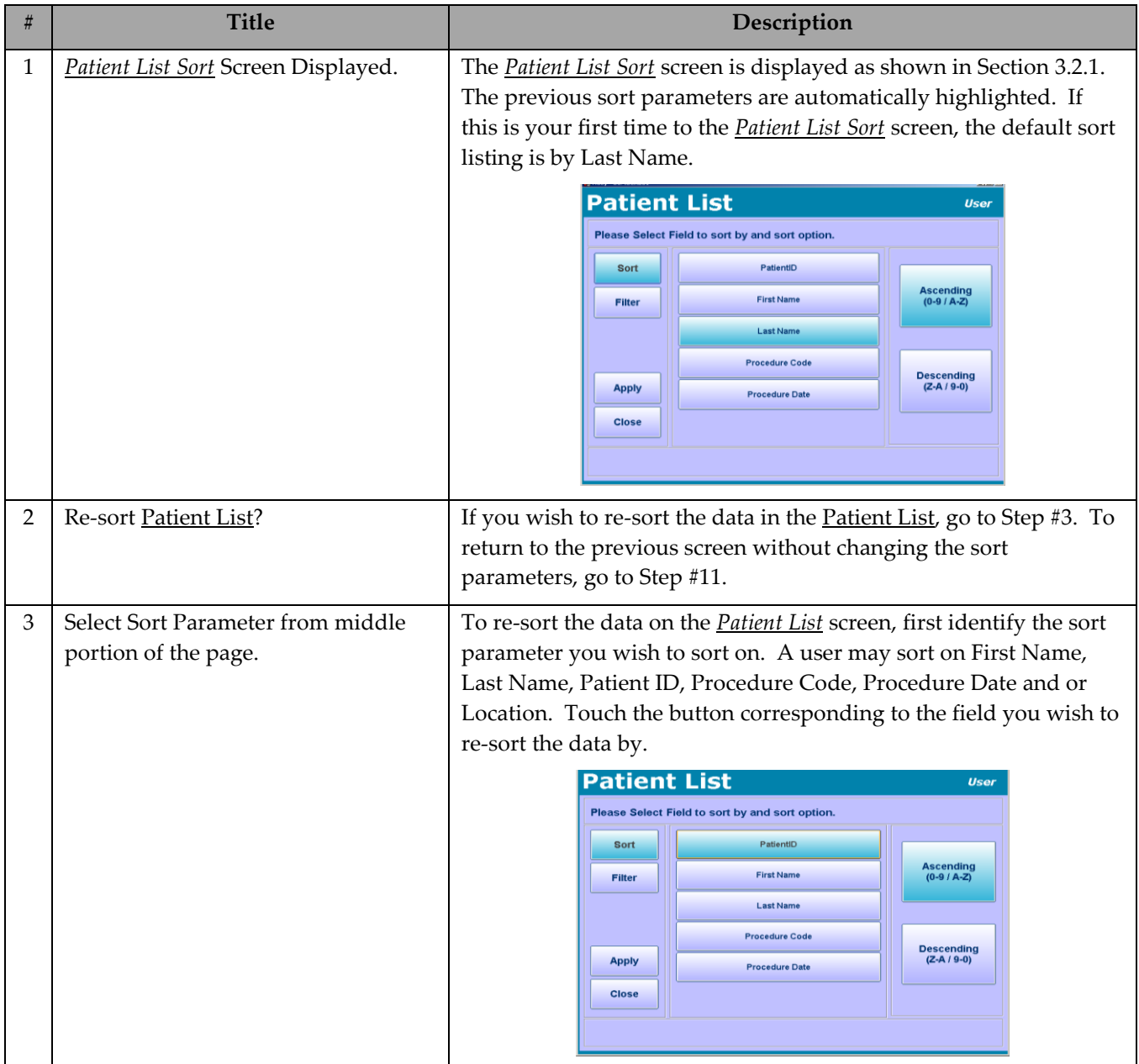

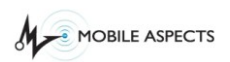

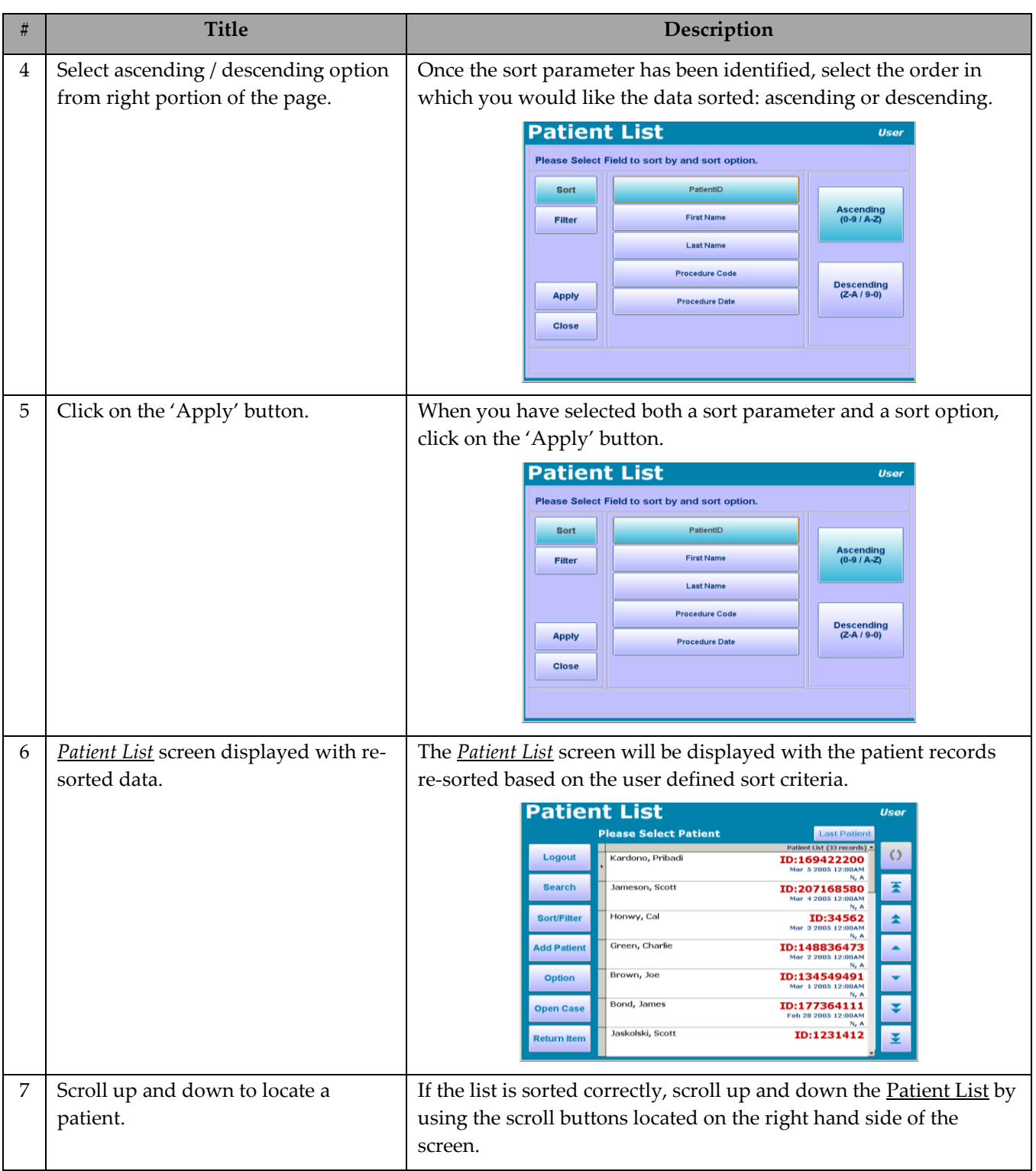

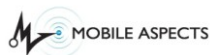

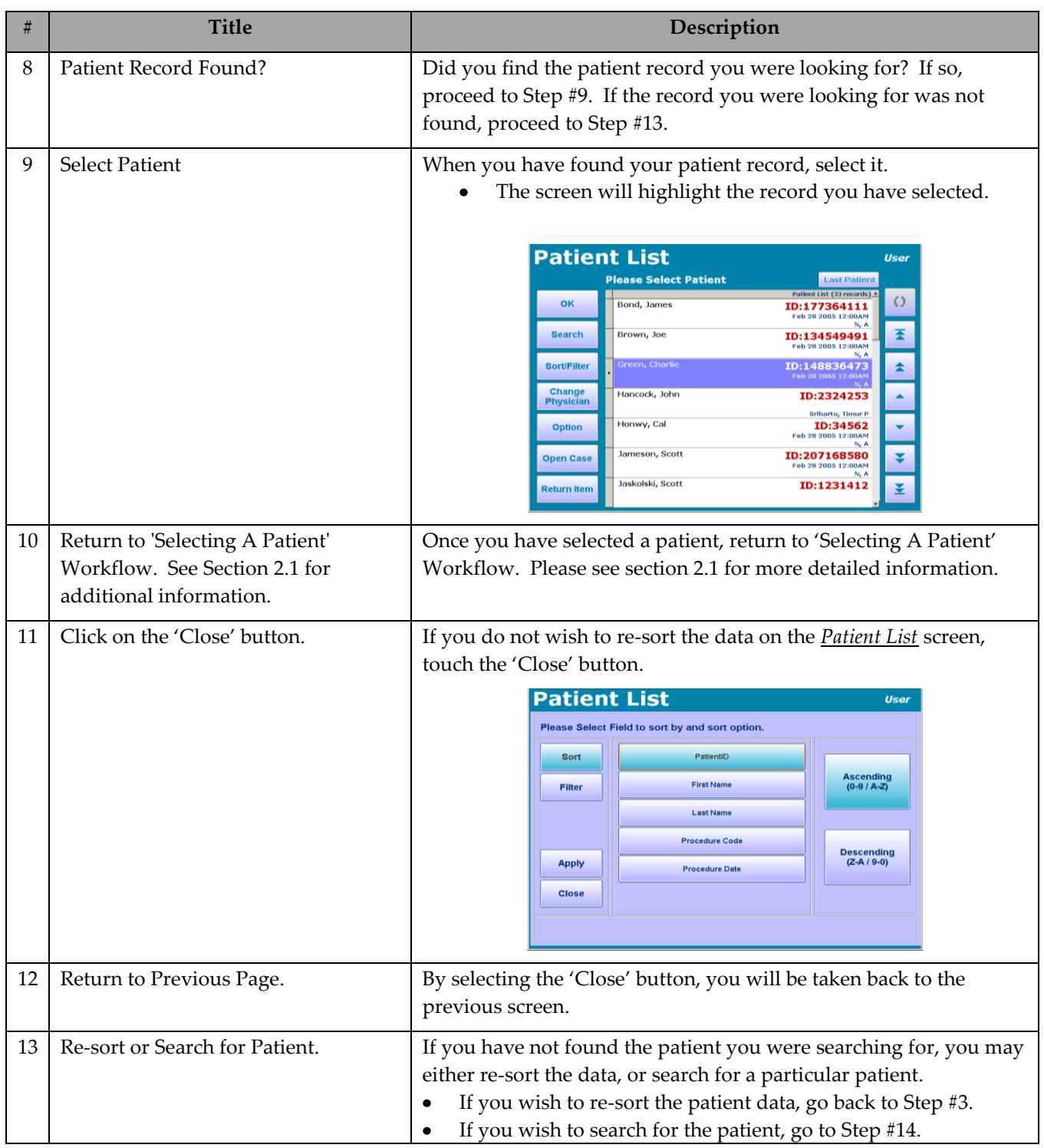

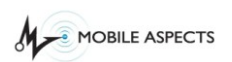

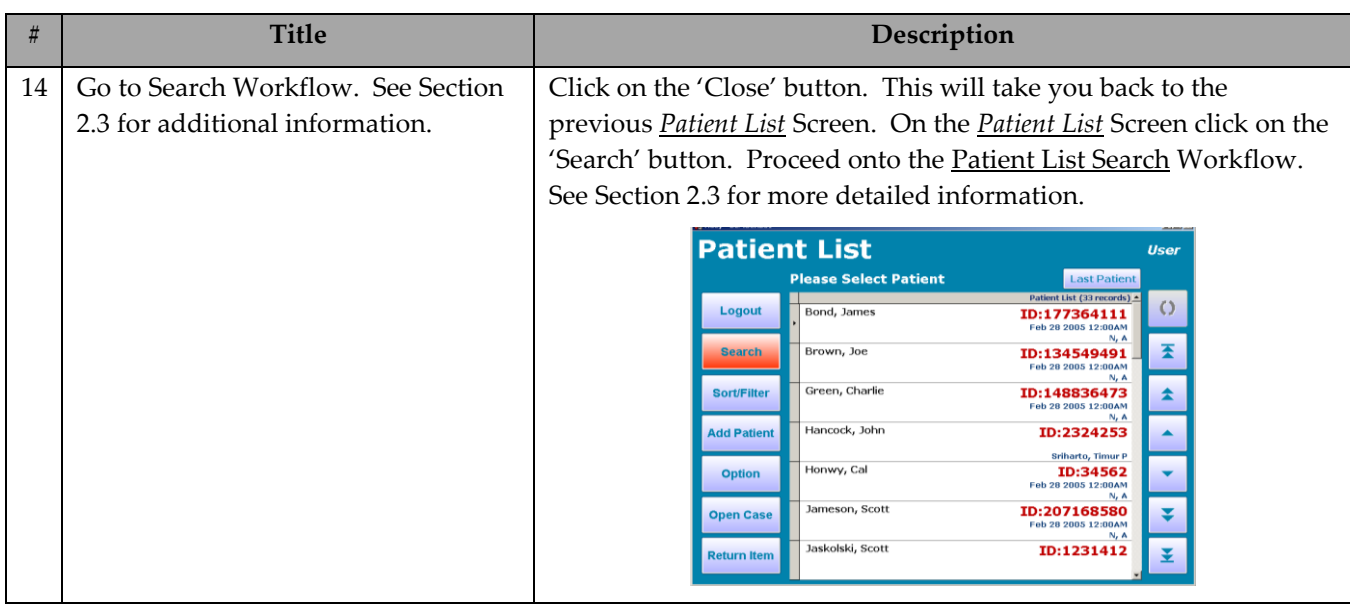

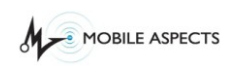

## *Searching the Patient List*

In addition to providing users with the ability to sort the information provided on the *Patient List* screen, users will also retain the ability to search for individual records. The *Patient List Search* function is based on a keyword. The user defined keyword will then be looked up in the six Patient List fields: (1) patient first and last name; (2) patient identification number; (3) procedure code; (4) procedure date; (5) location; and (6) physician name.

## **NOTE**

*The keyword search will also search on partial entries. For example, if the word 'Sm' was entered, the results would include Smith, Smithfield, Smart, etc.*

To access the *Patient List Search* screen, the user must click on the 'Search' button located on the *Patient List* screen.

## **Patient List Search Screen**

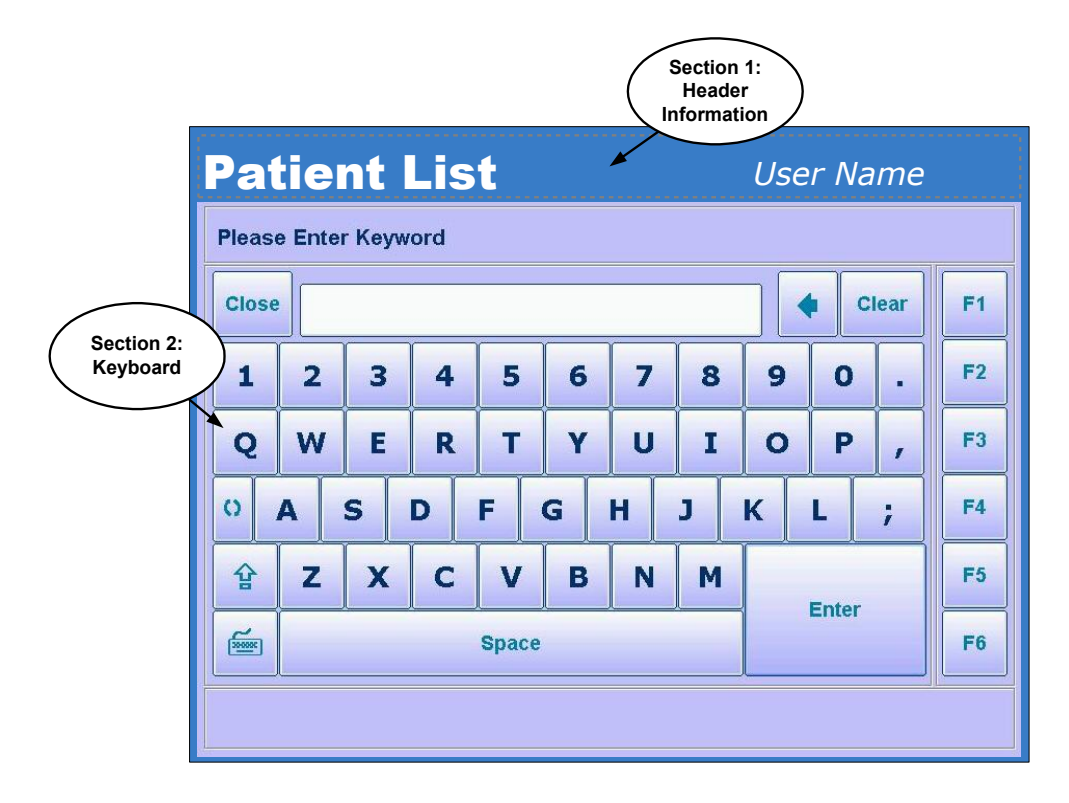

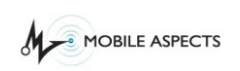

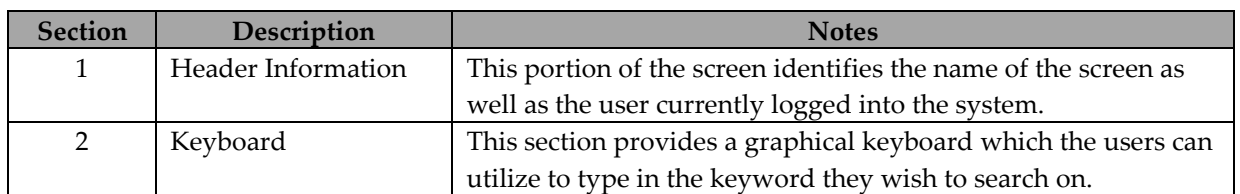

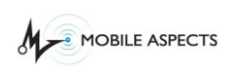

## **Workflow Description**

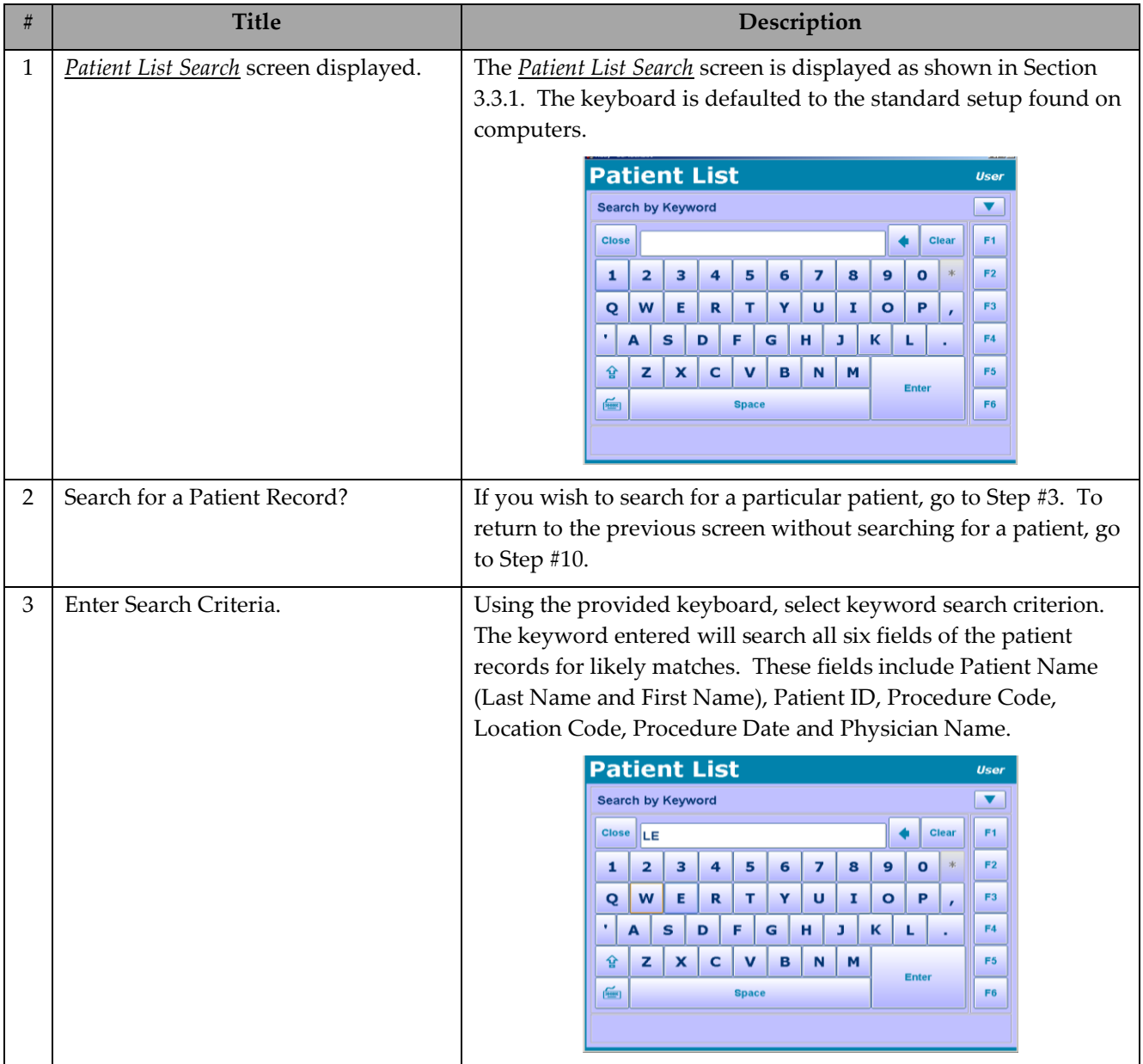

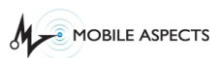

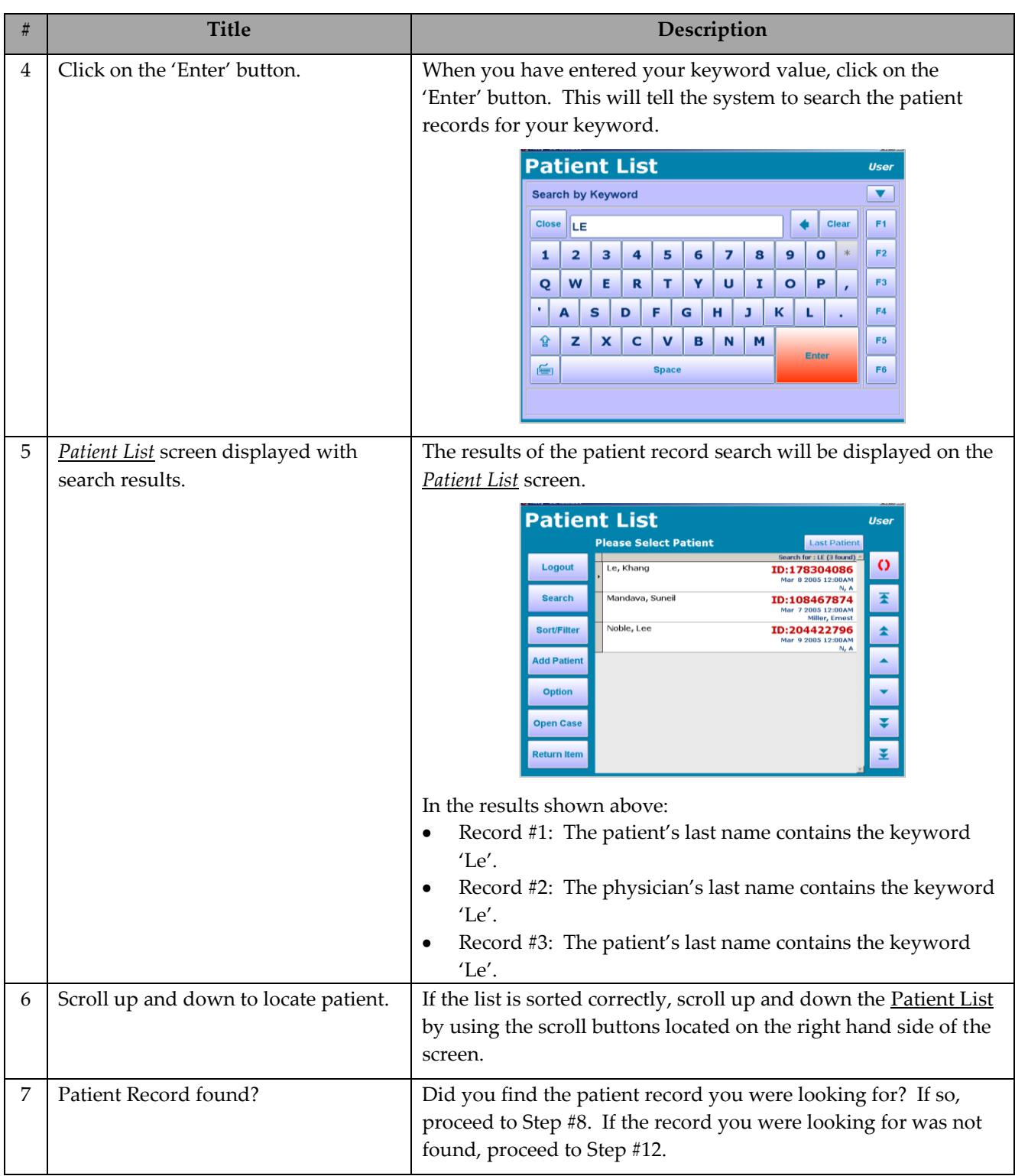

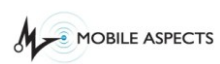

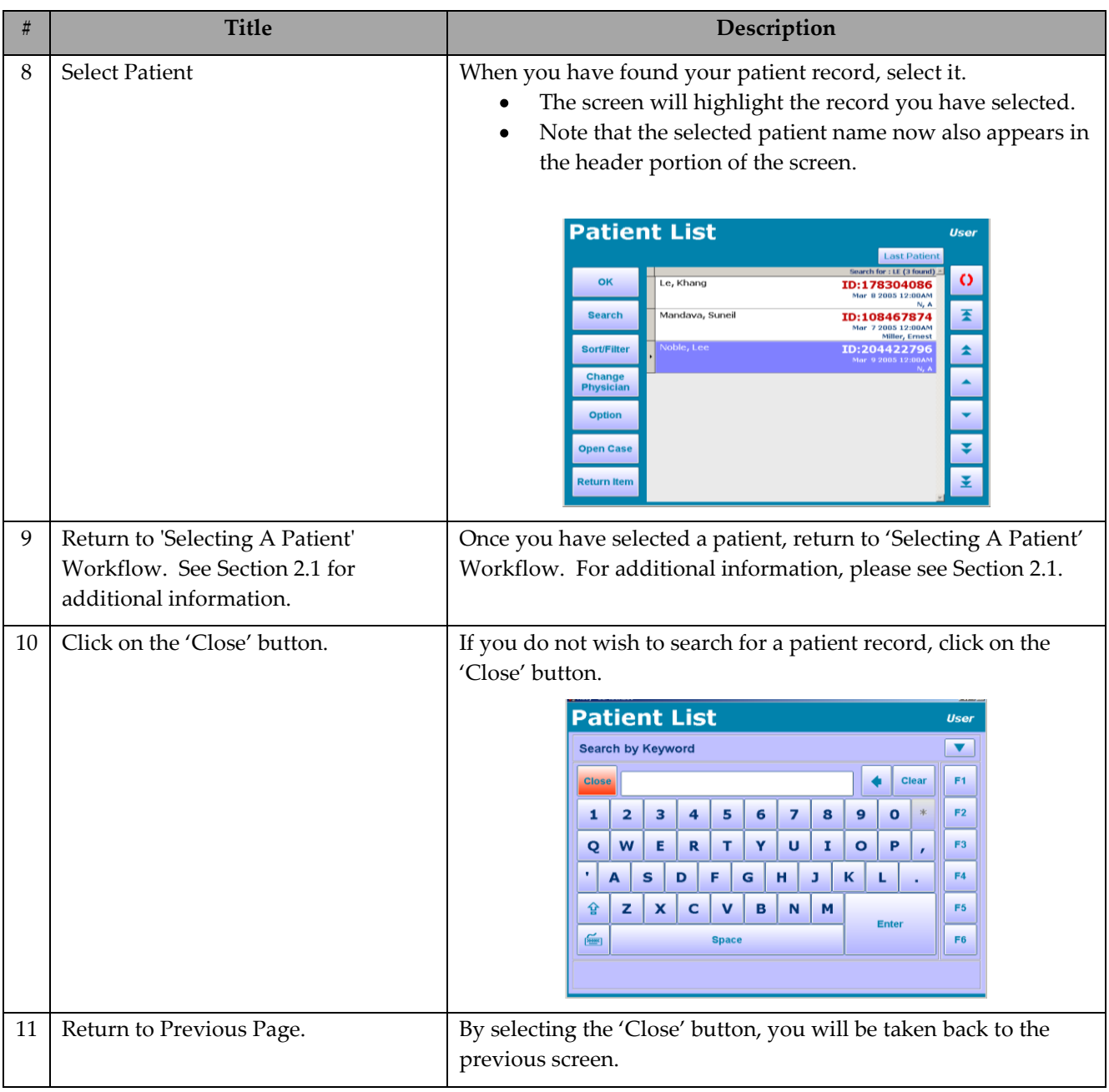

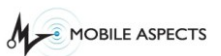

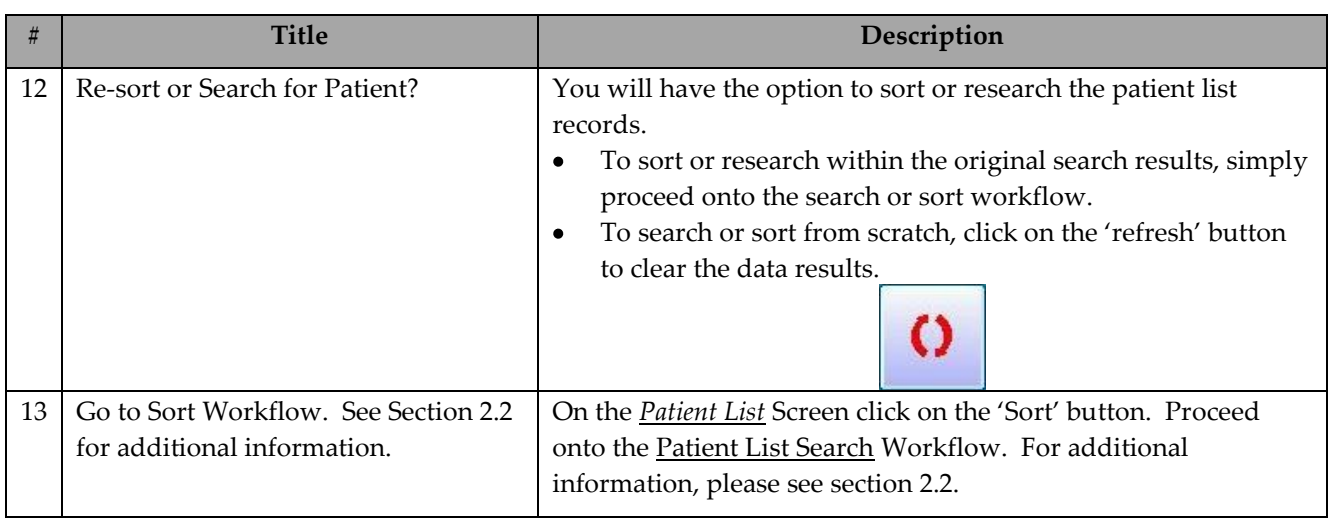

## **Removing and Adding an Item**

### *Accessing the Cabinet*

Once the user has successfully logged into the system, and if required, selected a patient, the user will then be allowed access to iRISupply™. The user will be presented with the *Cabinet Access* screen. The *Cabinet Access* screen identifies the iRISupply™ compartments to which the user has security access privileges. The user can then access the 'open' compartments to add/remove the required inventory and supplies.

### **Cabinet Access Screen**

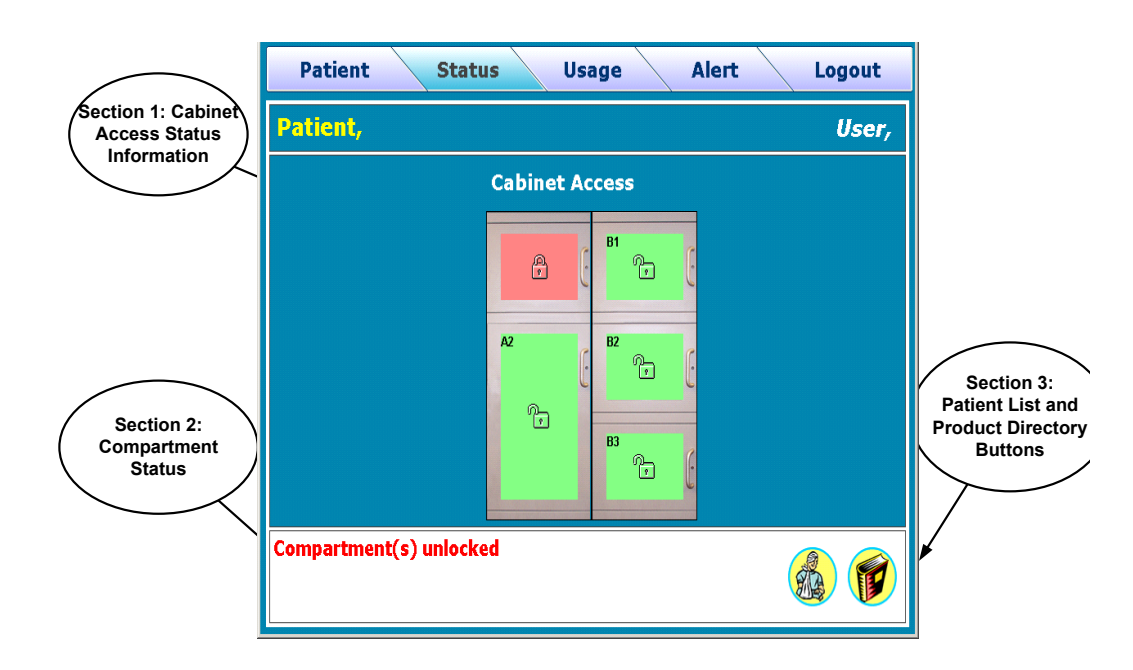

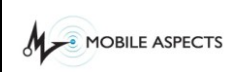

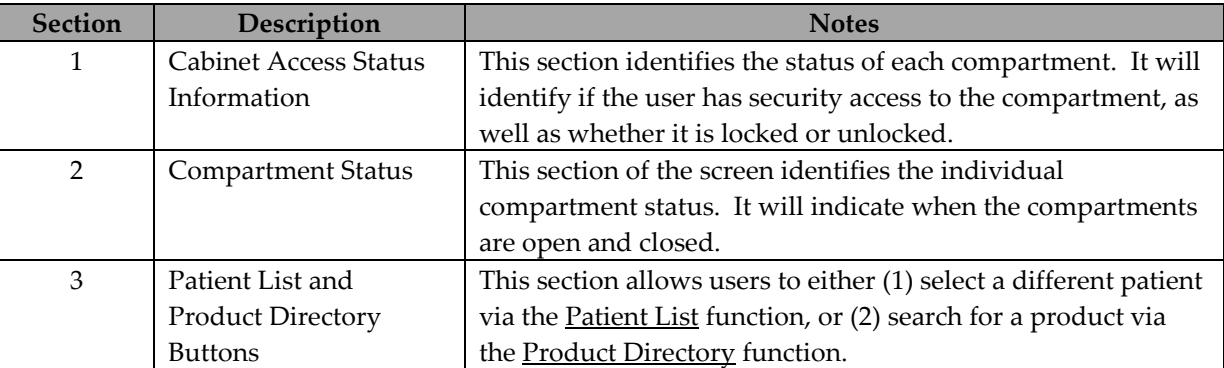

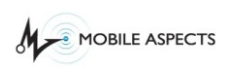

### **Cabinet Access Symbols and Colors**

To understand cabinet access, it is necessary to understand the colors displayed on the cabinet access screen. Below is a list of the colors and what they indicate.

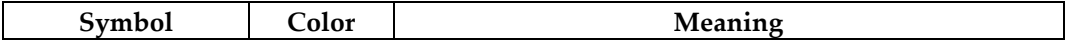

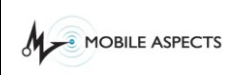

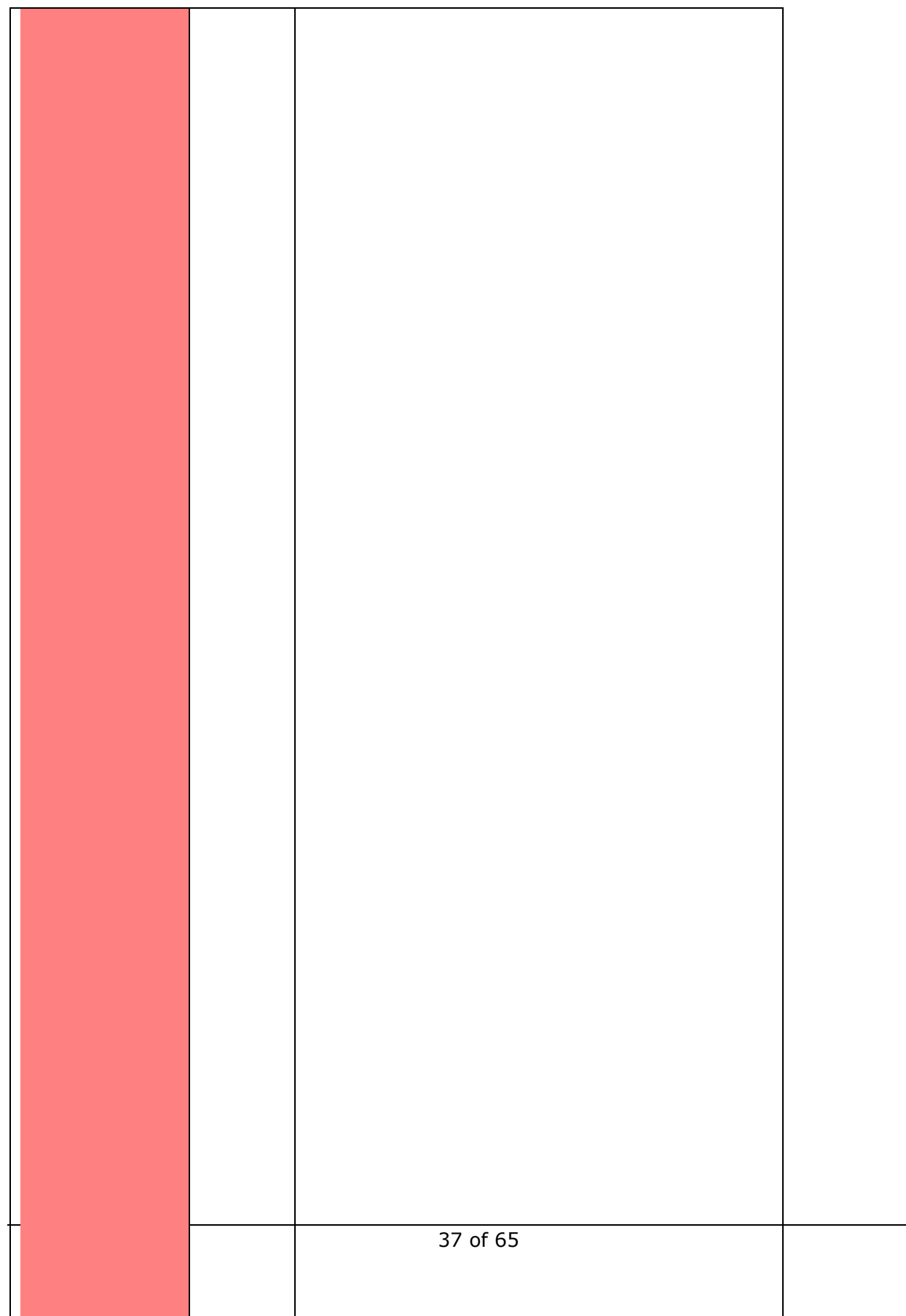

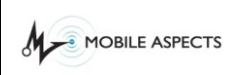

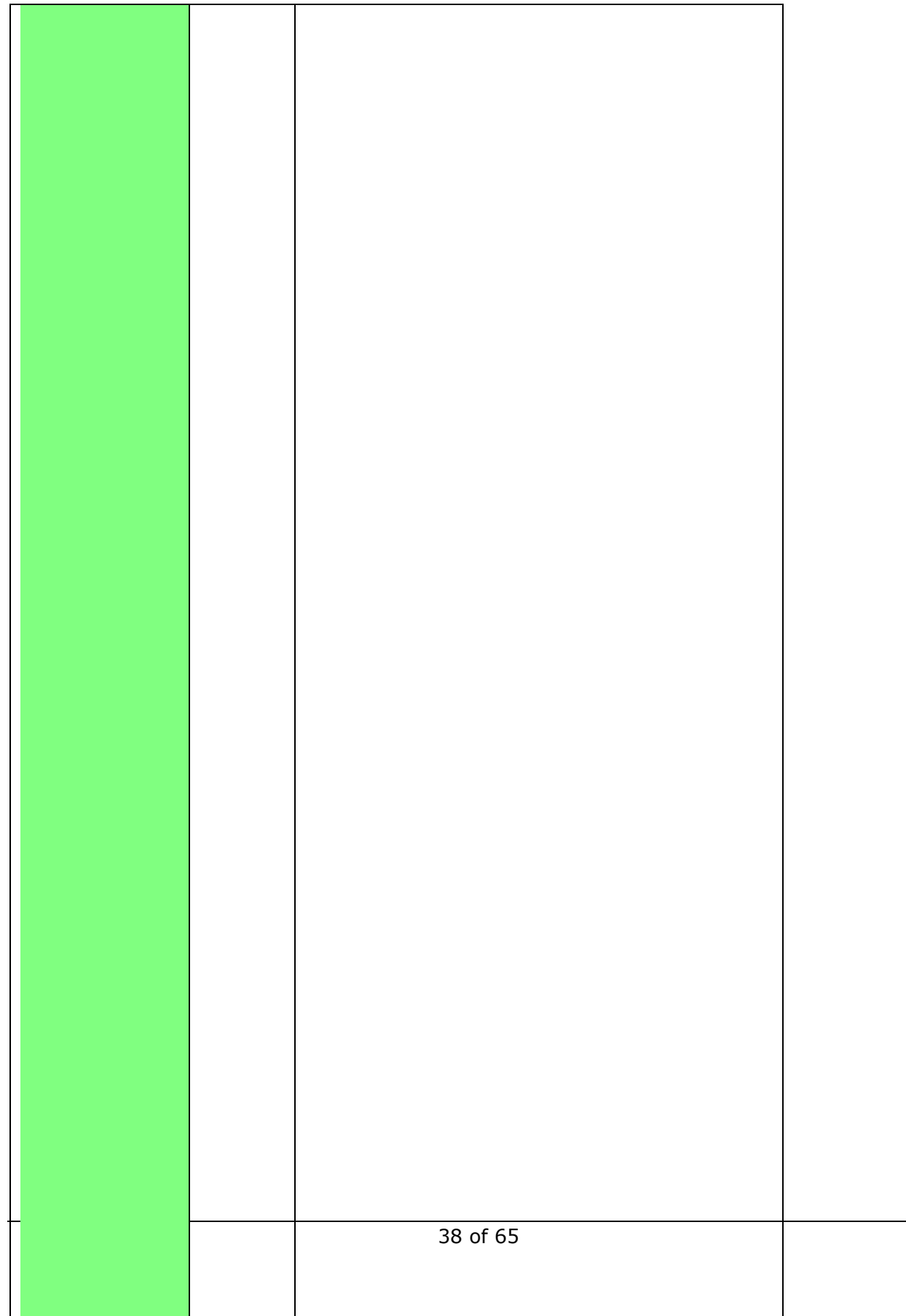

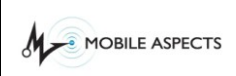

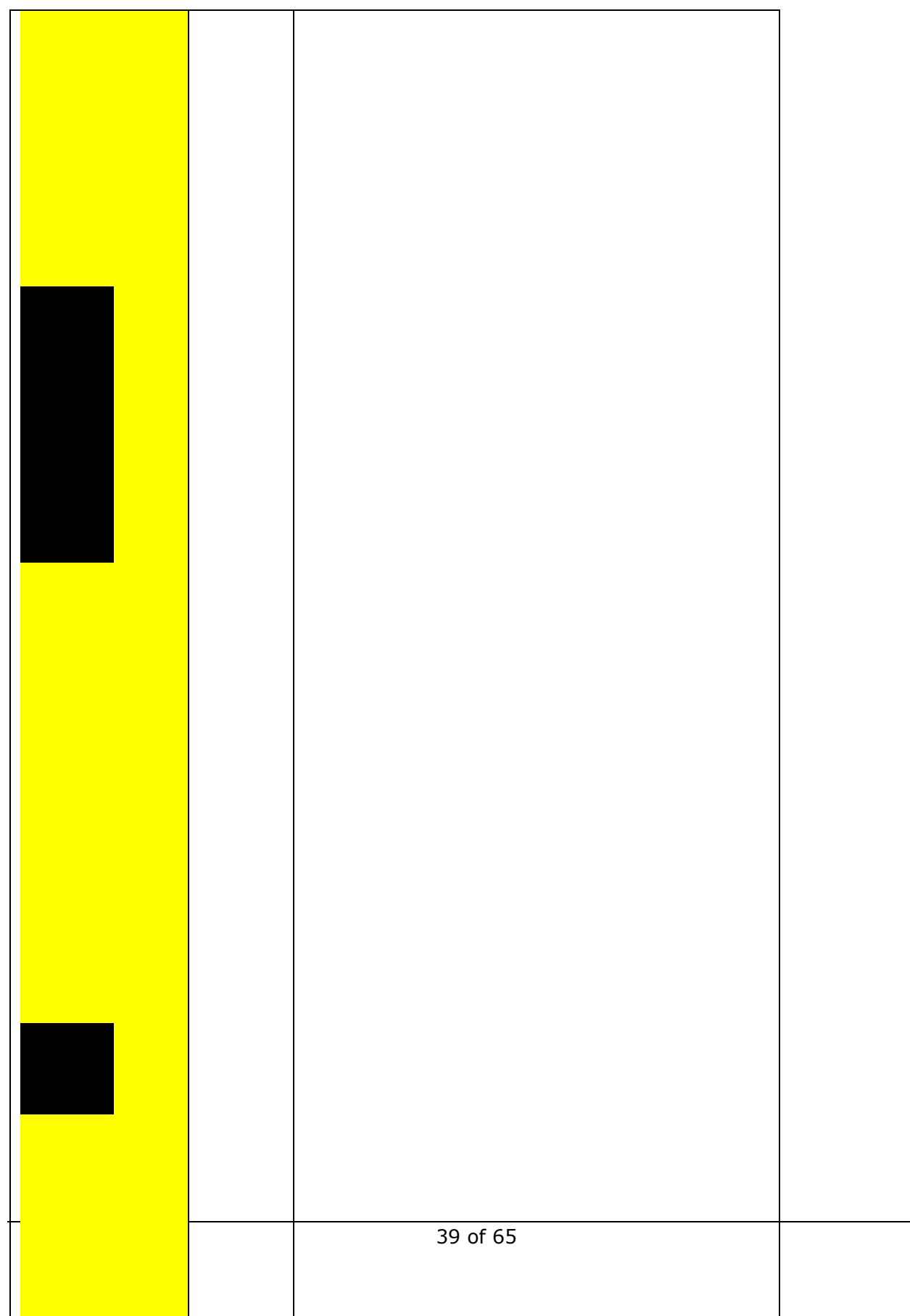

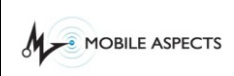

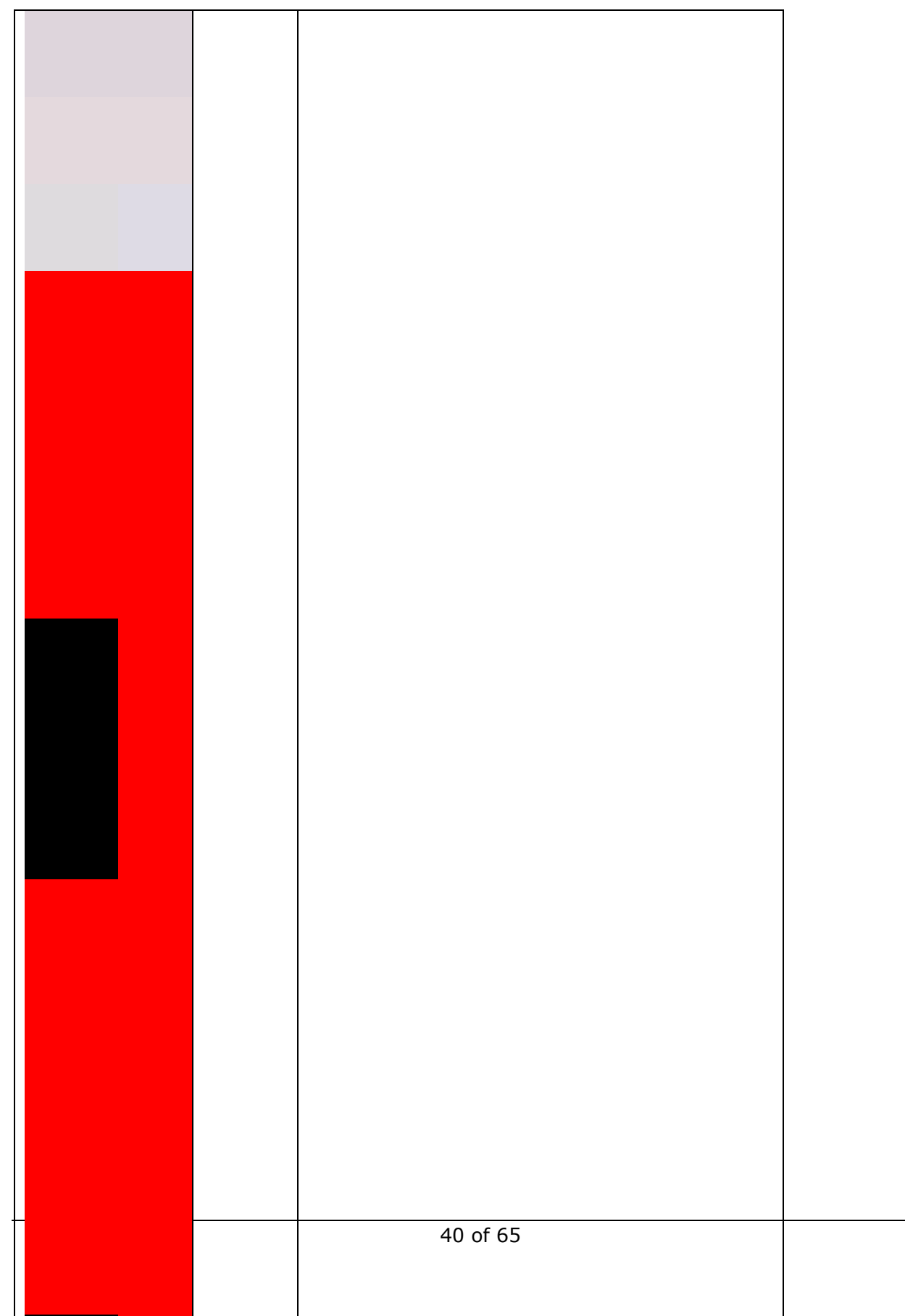

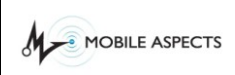

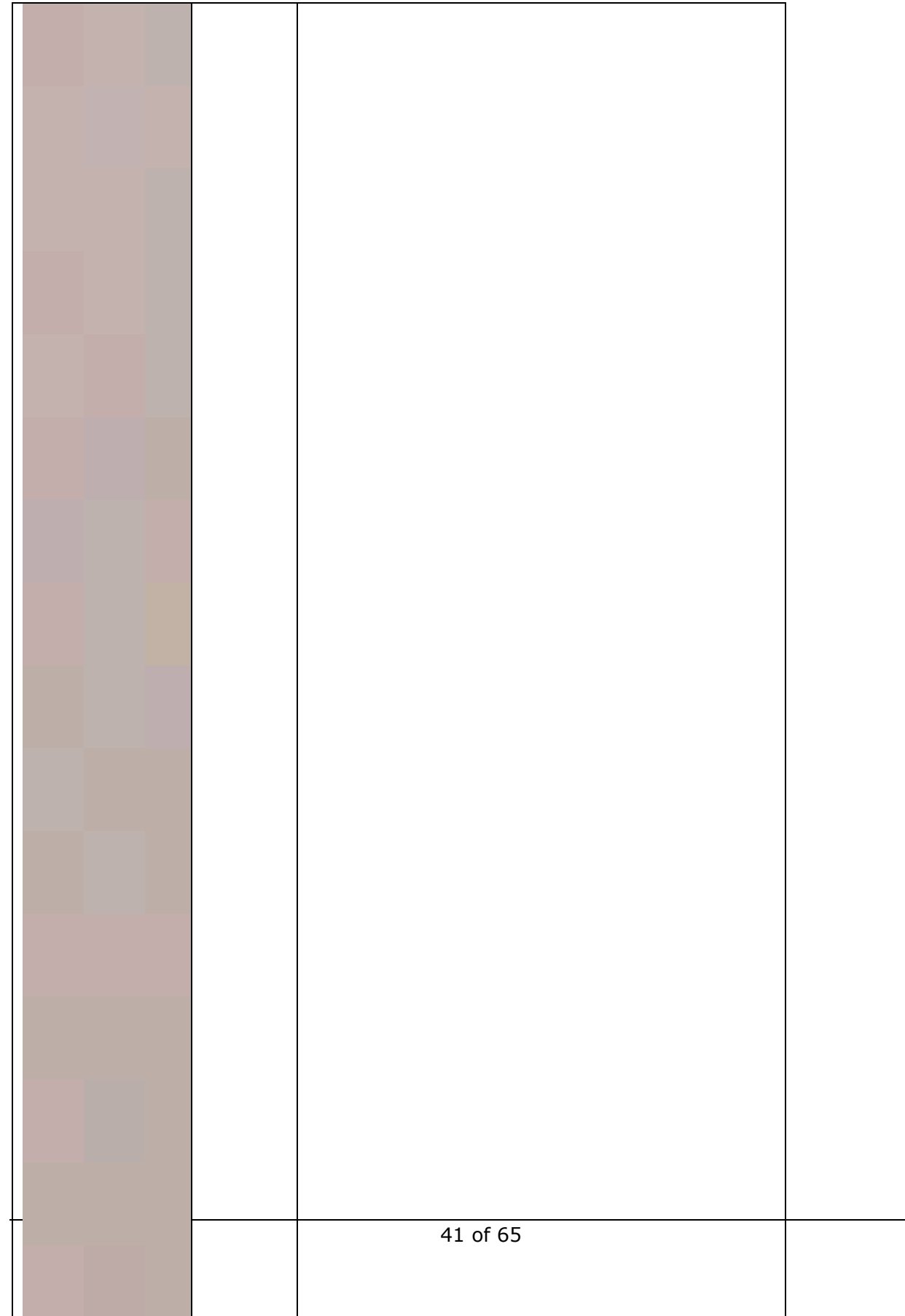

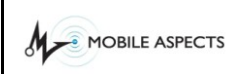

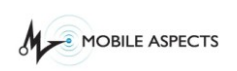

#### Workflow Description

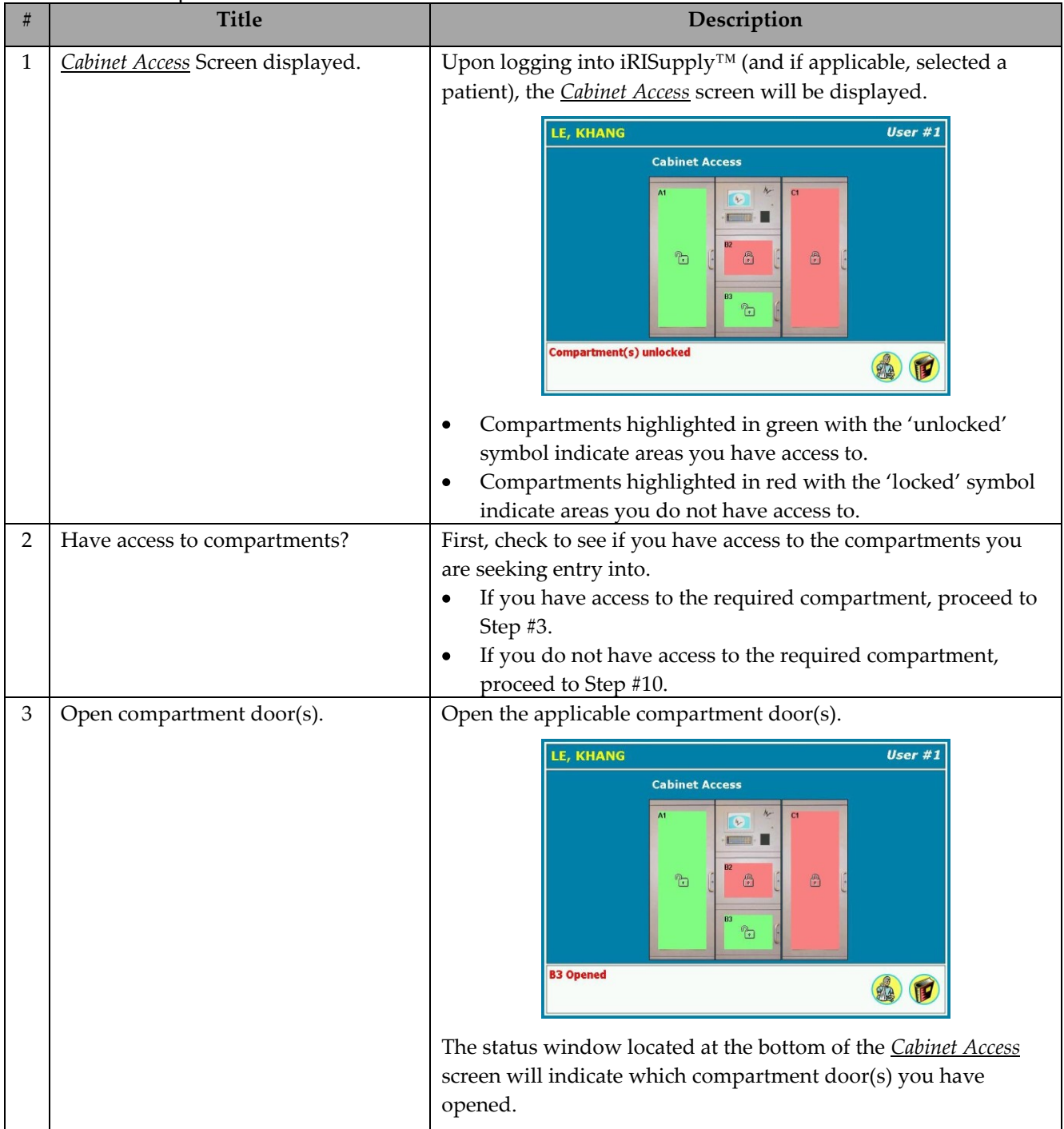

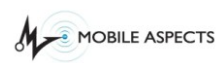

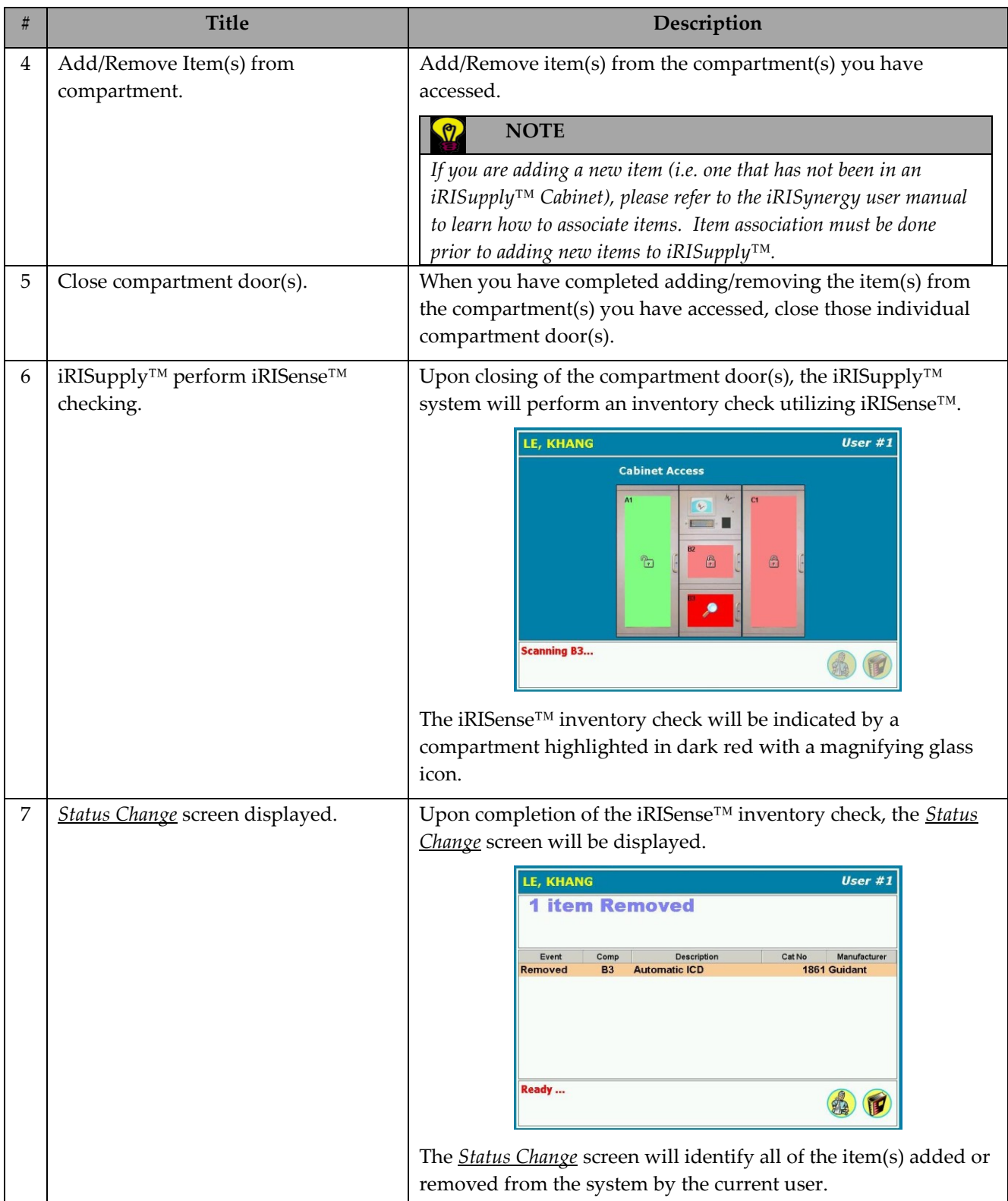

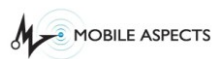

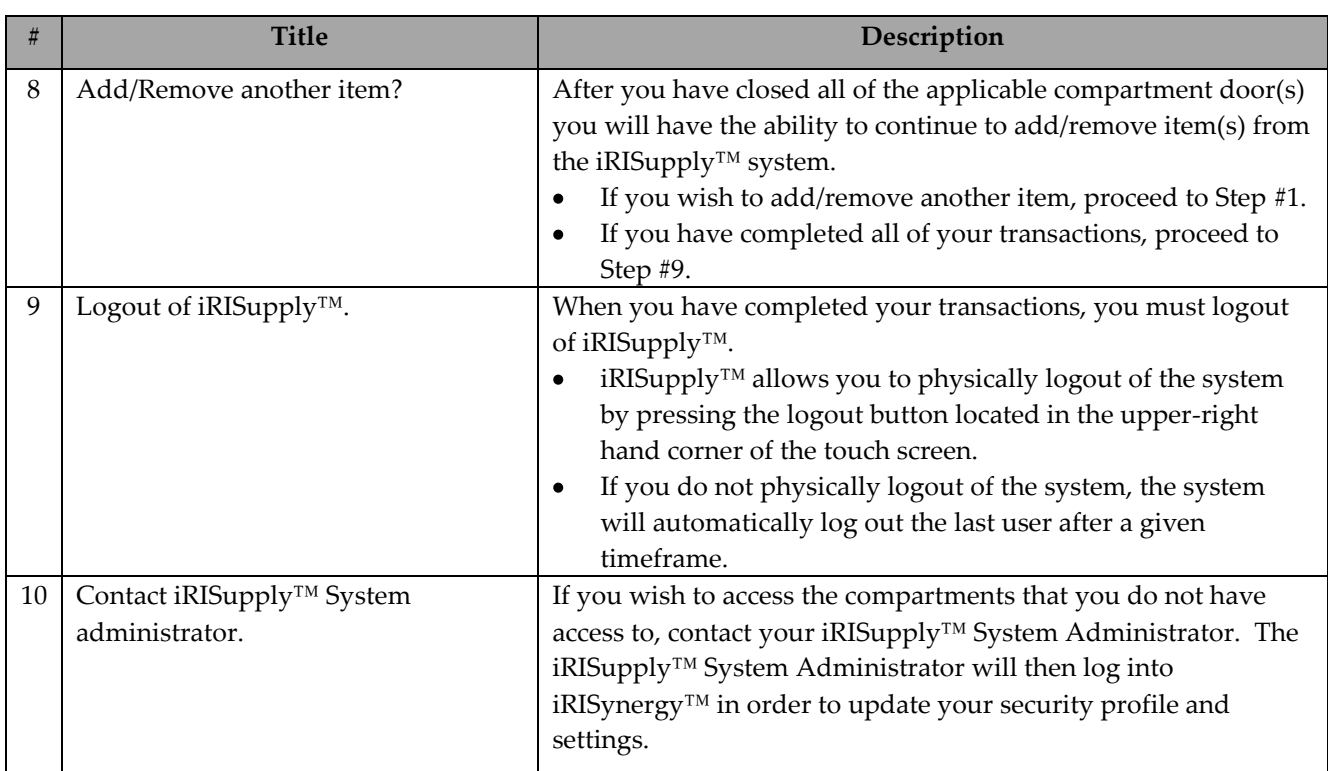

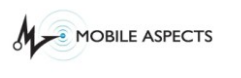

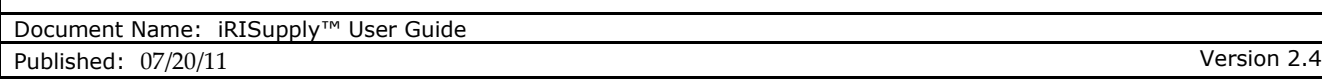

### *Completing Your Transaction*

The *Status Change* screen is the last screen presented to the user during a normal add/remove item transaction event. The *Status Change* screen provides a 'report' of the items added/removed by the current user logged in.

### **Status Change Screen**

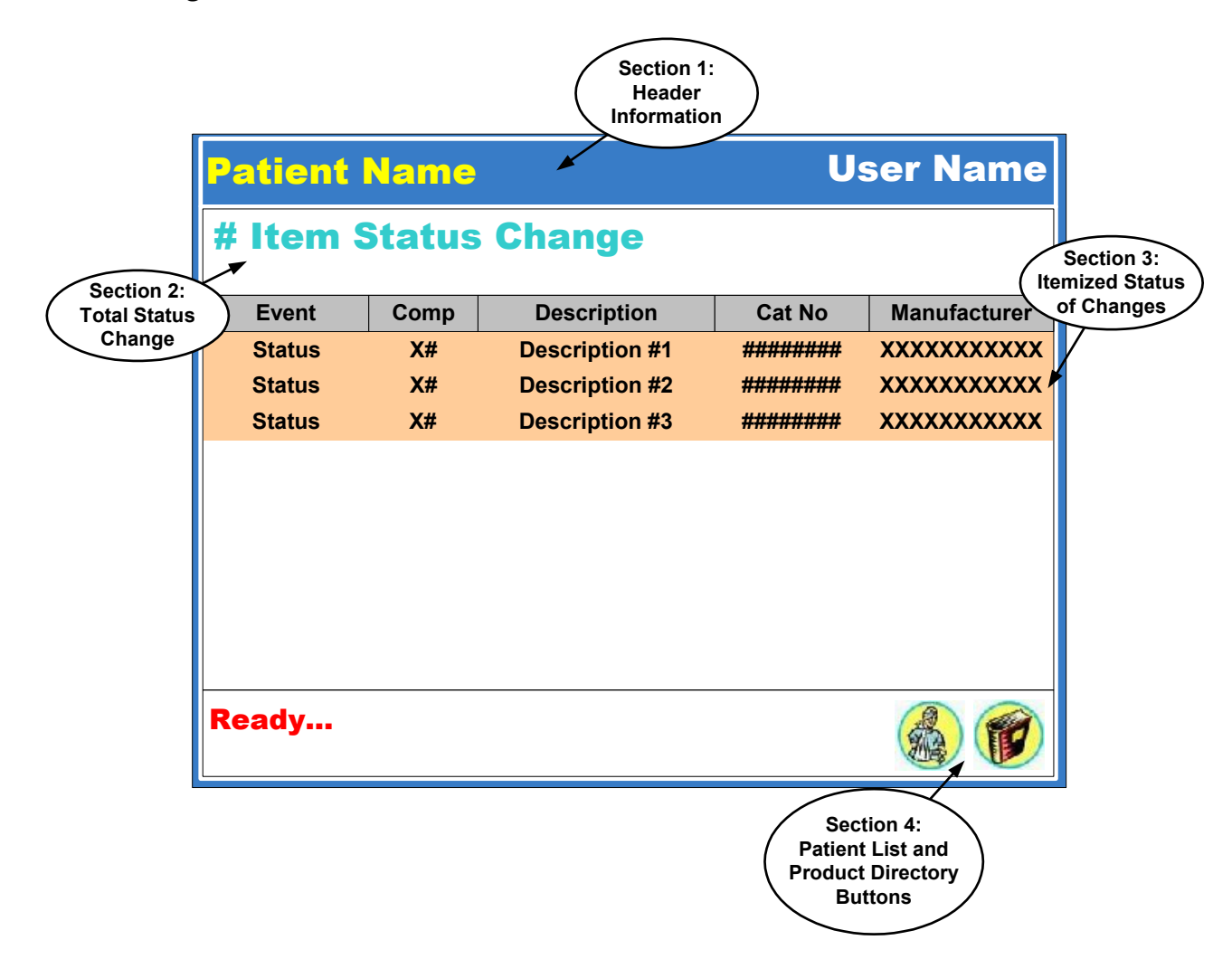

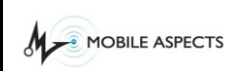

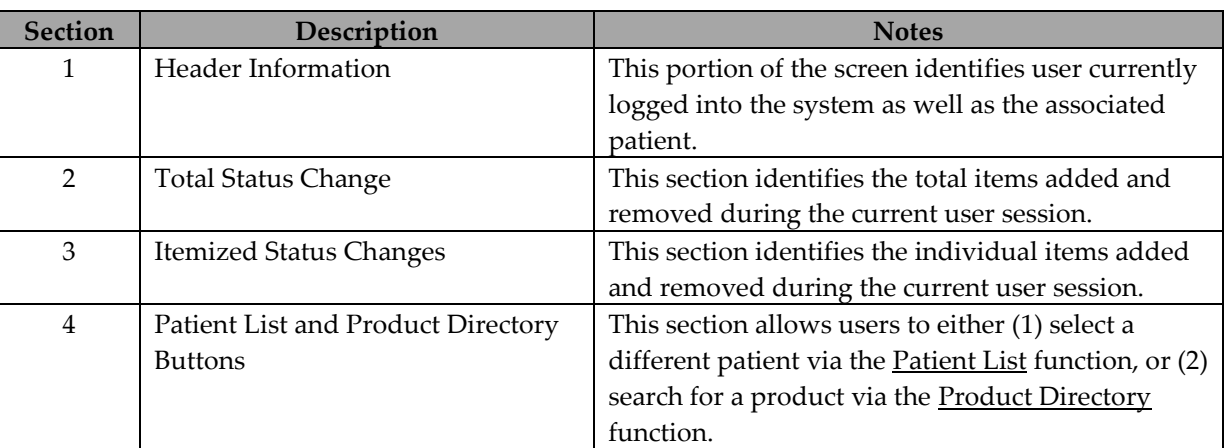

### **1.1.6. Adding Items via System Override**

The iRISupply system is built to allow users access to the cabinet to retrieve and add items. More often than not, full access to the cabinet will be needed to add items into inventory. This is done by using the Override function of the system.

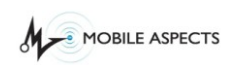

```
Document Name: iRISupply™ User Guide
Published: 07/20/11 Version 2.4
```
## **Product Directory**

## *Finding/Searching a Product*

The *Product Directory* screen allows users to search for products located within iRISupply™. The *Product Directory* provides an exhaustive list of all products contained within iRISupply™. The Product Directory will indicate the location of the particular product as well as its current quantity on hand (even if it is located in a separate physical cluster).

The *Product Directory* screen can be accessed from one of two methods. First, the *Product Directory* screen can be accessed via the 'Product Directory' icon located on the bottom portion of the Cabinet Access and *Status Change* screen. Secondly, the *Product Directory* screen can be accessed by clicking on the 'Product Directory' button on the *Patient List* screen. (Note: The 'Product Directory' button will not be present if the 'Open Case' button is enabled.)

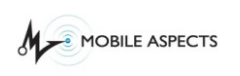

### **Product Directory Screen**

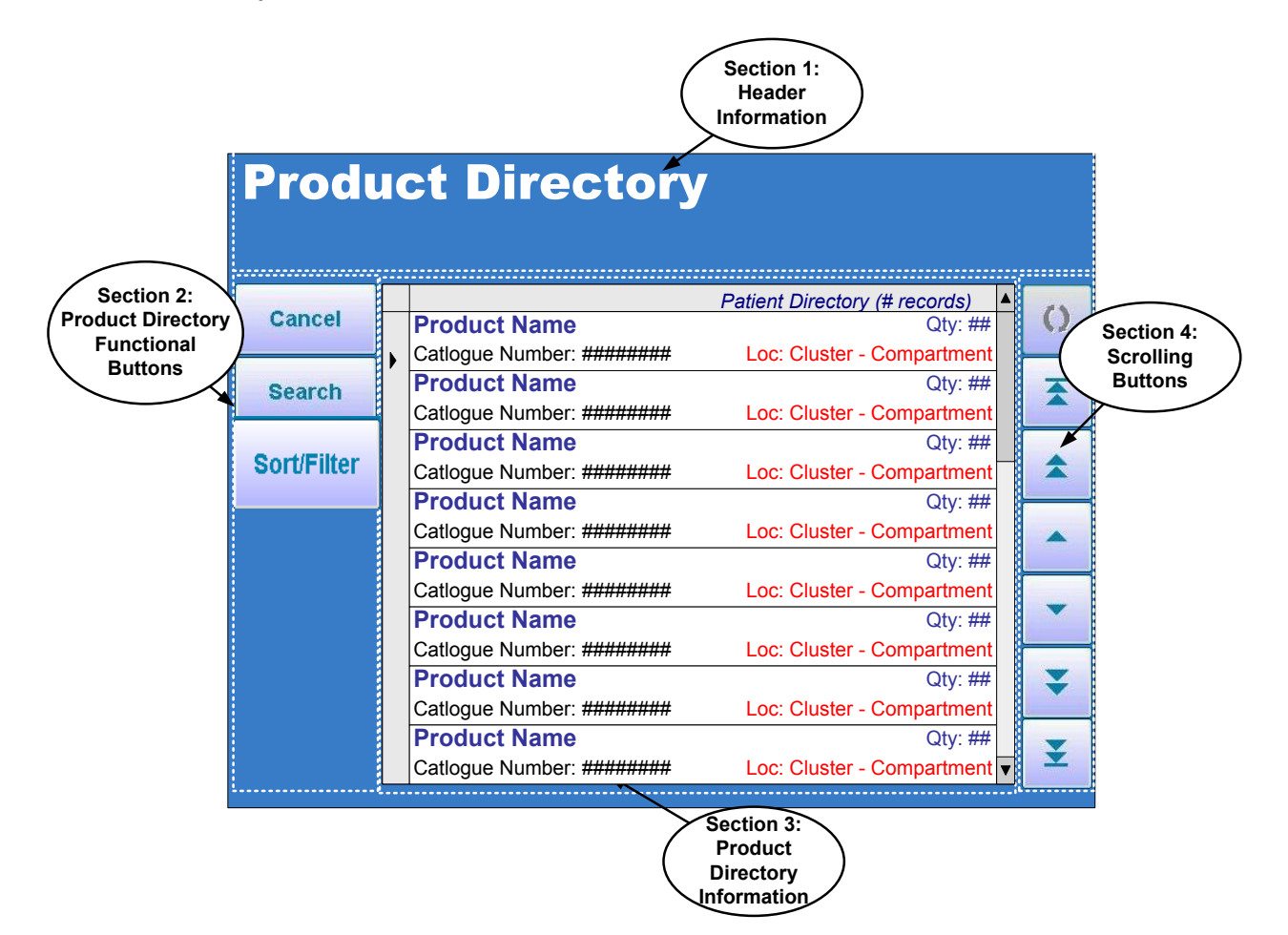

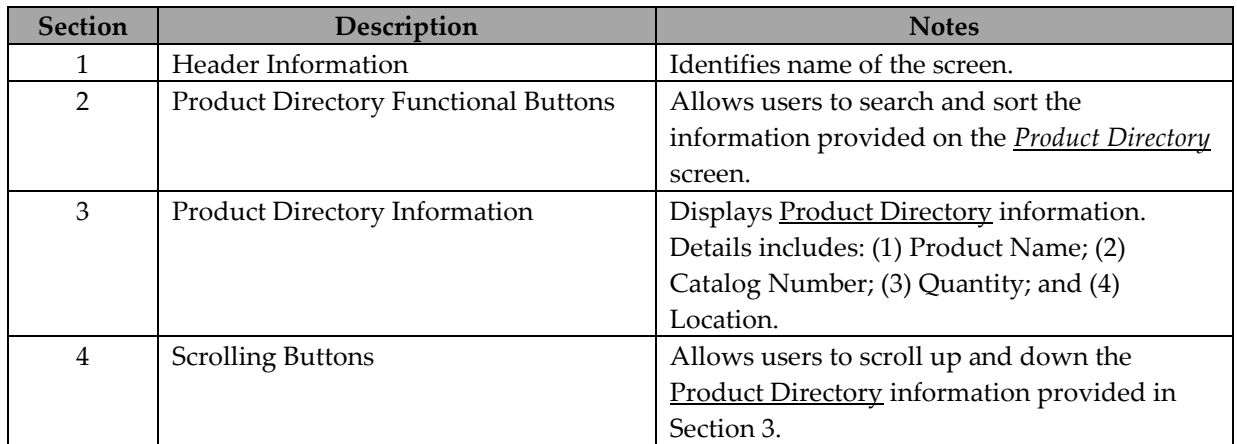

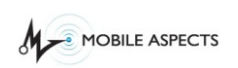

# **Workflow Description**

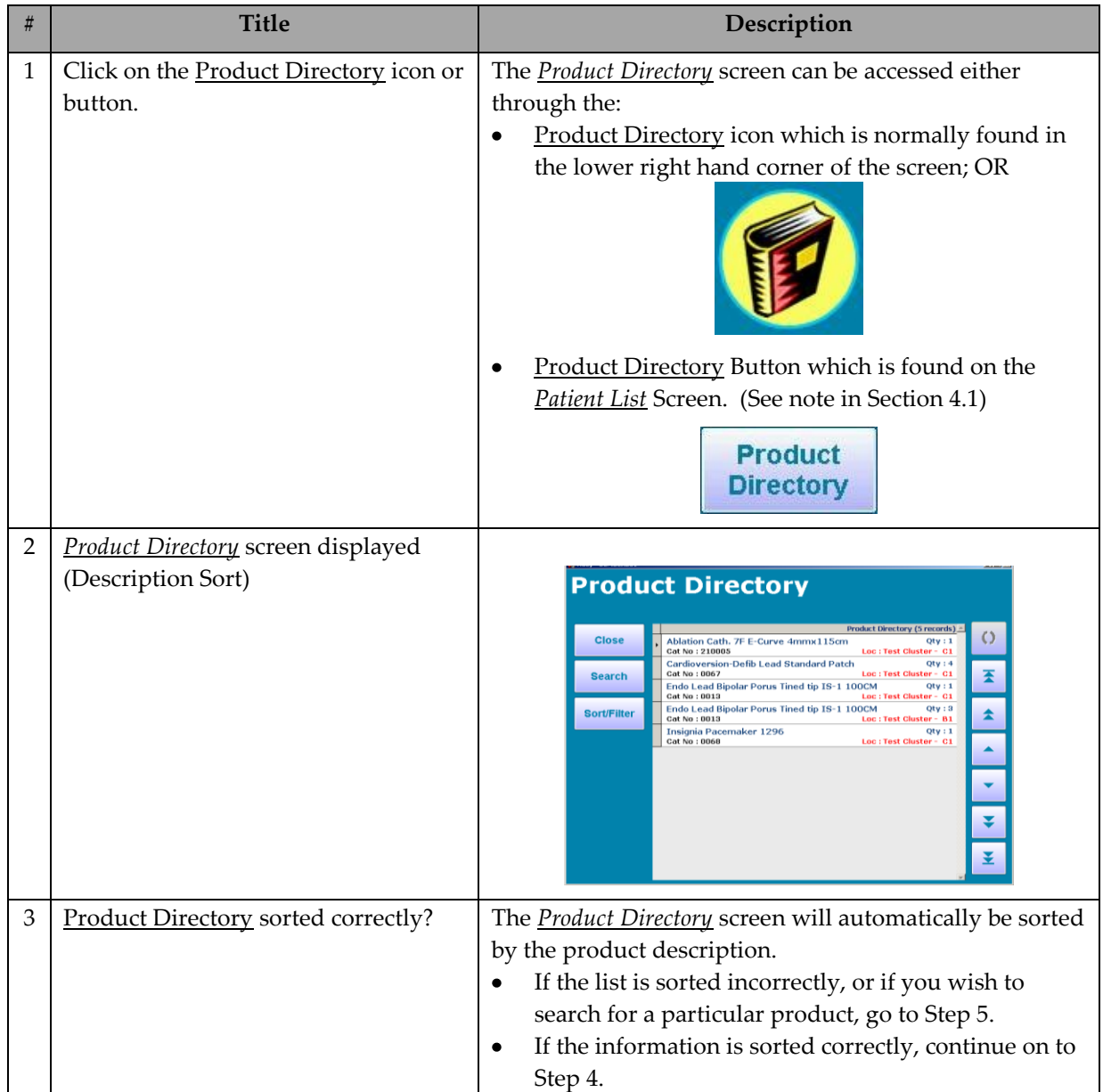

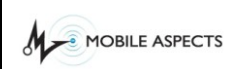

**# Title Description** 4 Scroll up and down the *Product*  If the list is sorted correctly, scroll up and down the *Directory* screen. Select a Product. *Product Directory* screen by using the scroll buttons located on the right hand side of the screen. When you have found the product you are looking for, select it. The screen will highlight the record you have selected. **Product Directory** ation Cath. 7F E-Curve 4mmx115c<br>No : 210005  $\circ$ Close -<br>1-Defib Lead Standard Patch Cartillo Cartillo Ceau Standard Patch<br>Endo Lead Bipolar Porus Tined tip IS-1 100CM<br>Cat No : 0013<br>Cartillo Ceau Standard Porus Tined tip IS-1 1000M Jardioversio<br>Jat No : 0067 Search Ŧ Qty olar Porus Tined tip IS **Sort/Filte** a Pacemaker 1296  $5$  Search or Re-sort Product Directory? If the screen is not formatted to your liking, you can either re-sort the records on the Product Directory, or search for a product using specific parameters. To sort, go to Step 6. To search, go to Step 7. 6 Click on 'Sort/Filter' button. See To re-sort the data on the *Product Directory* screen, click Section 4.2 for additional information. on the 'Sort/Filter' button. Proceed to Section 4.2 for additional details. **Product Directory**  $\circ$ **Close** ation Cath.<br>No : 210005 n-Defib Lead Standard Patch Carucoversion-Delib Lead Standard Patch<br>Endo Lead Bipolar Porus Tined tip IS-1 100CM<br>Cat No : 0013<br>Cat No : 0013 Cardioversion<br>Cat No : 0067 **Search** 荃 **Sort/Filter** ÷ Insignia Pacemaker 1296<br>Cat No : 0068 Qty

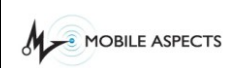

**# Title Description** 7 Click on 'Search' button. See Section To search for a particular record on the *Product Directory* 4.3 for additional information. screen, click on the 'Search' button. Proceed to Section 4.3 for additional details. **Product Directory**  $\circ$ **Close** 7F E-Curve 4mmx115  $Loc: T$ **Defib Lead Standard Patch** rdioversio<br>No : 0067 Ŧ **Search** S Tined tip IS-1 100CM indo Lead Bip<br>iat No : 0013 Cat No : 0019<br>Endo Lead Bipolar Porus Tined tip IS-1 100CM<br>Cat No : 0019<br>Loc Cat No : 0019<br>Taciania Dassanakas 1306 **Sort/Filter** Qty  $\blacktriangle$ Loc : Test Clu Cat No : 0013<br>Insignia Pacemaker 1296<br>Cat No : 0068 Loc : Toet Ch ¥ 8 | Highlight selected product. | Once you have selected a product, that record will automatically be highlighted. **Product Directory Close** ation Cath. 7F E-Curve 4mmx115<br>No : 210005  $\circ$ n-Defib Lead Standard Patch Cardioversion-Defib Lead Standard Patch<br>
Cat No : 0067<br>
Endo Lead Bipolar Porus Tined tip IS-1 100CM<br>
Cat No : 0043<br>
Cat No : 004 Bipolar Porus Tipod tip IS-1 100CM<br>
Endo Lead Bipolar Porus Tipod tip IS-1 100CM Cardioversior<br>Cat No : 0067 Search 荃 us Tined tip IS-1-1 Sort/Filter  $\hat{z}$ Insignia Pacemaker 1296<br>Cat No : 0068  $\overline{\text{ot}}$ **Loc**: Test The user will now have information pertaining to the products quantity and location available. To return to the previous screen, click on the 'Cancel' button.

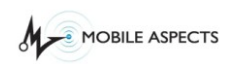

```
Document Name: iRISupply™ User Guide
Published: 07/20/11 Version 2.4
```
## *Sorting the Product Directory*

Users will be provided with the ability to sort the information provided on the *Product Directory* screen by one of the four pieces of product information, including: (1) product description; (2) catalog number; (3) quantity, and (4) location. These parameters can either be sorted in ascending or descending order.

To access the *Product Directory* Sort screen, the user must click on the 'Sort' button located on the *Product Directory* screen.

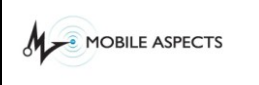

## **Product Directory Screen**

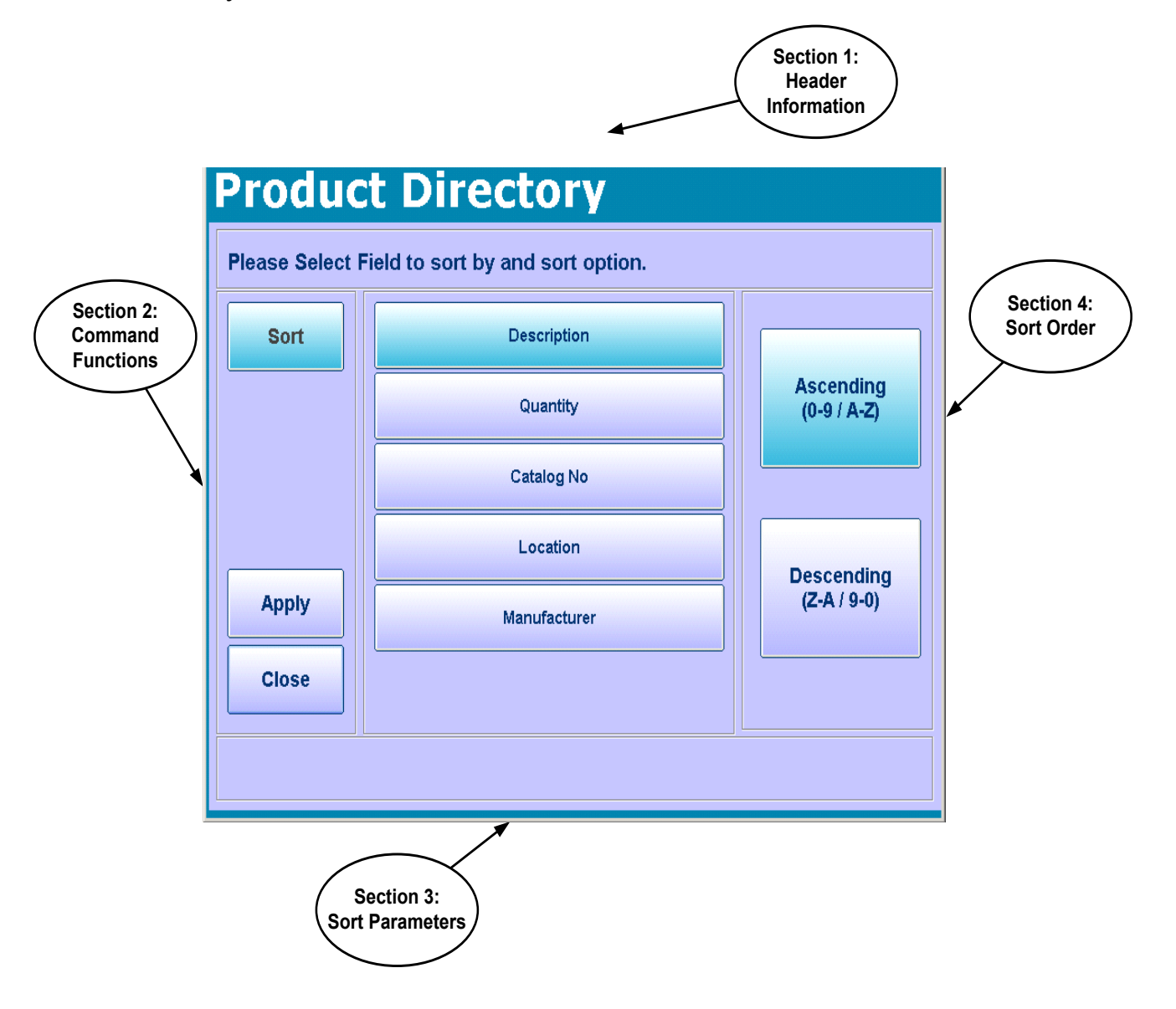

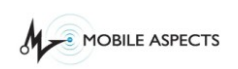

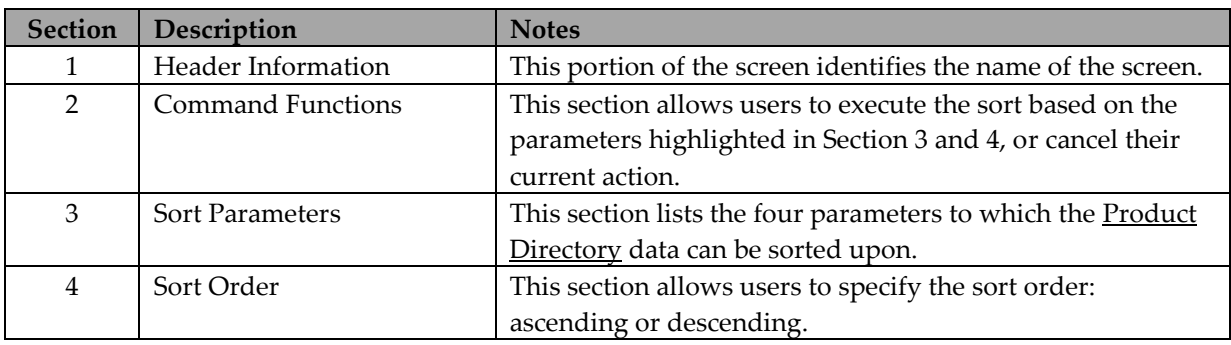

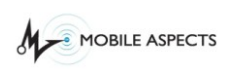

# **Workflow Description**

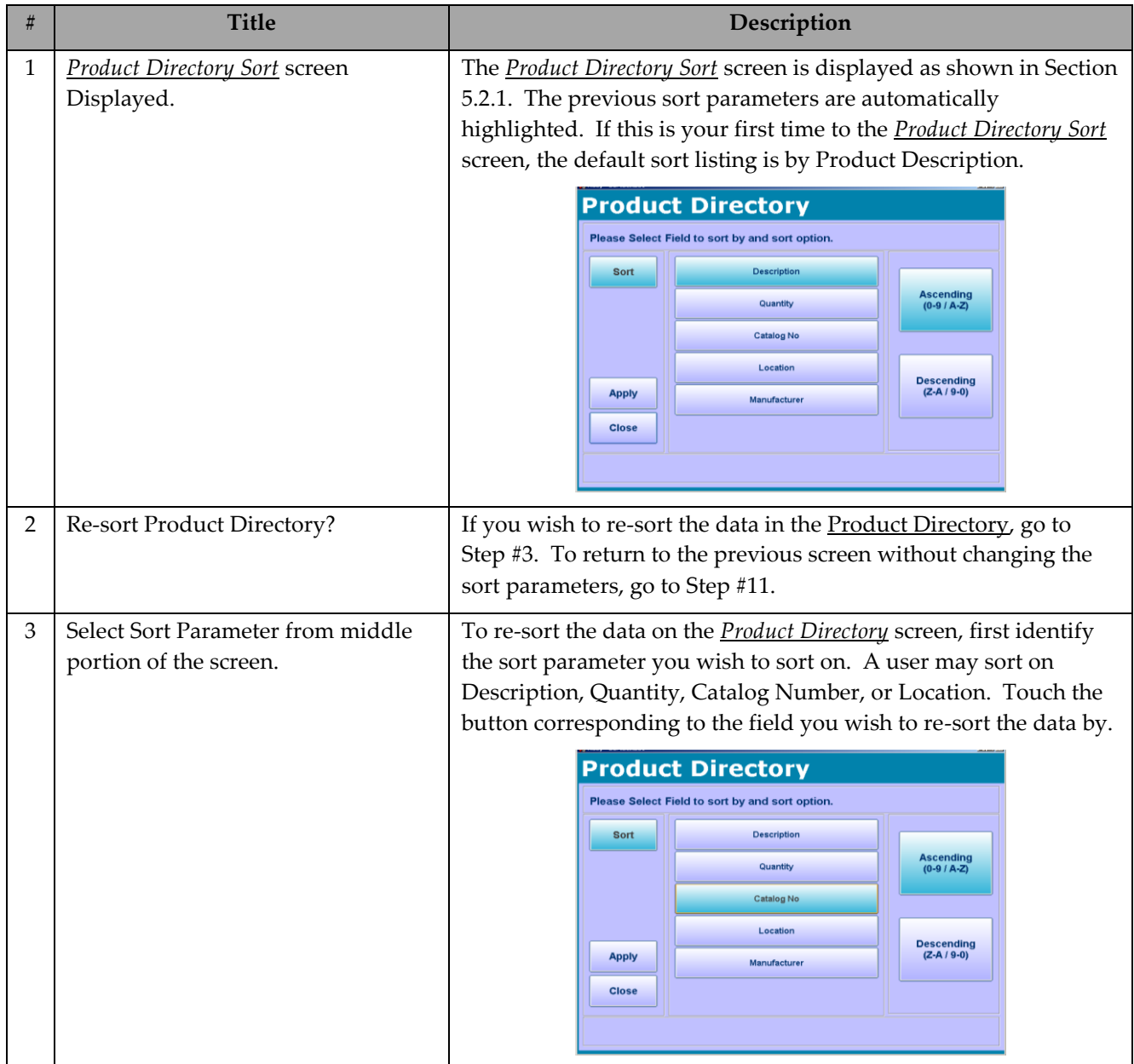

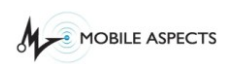

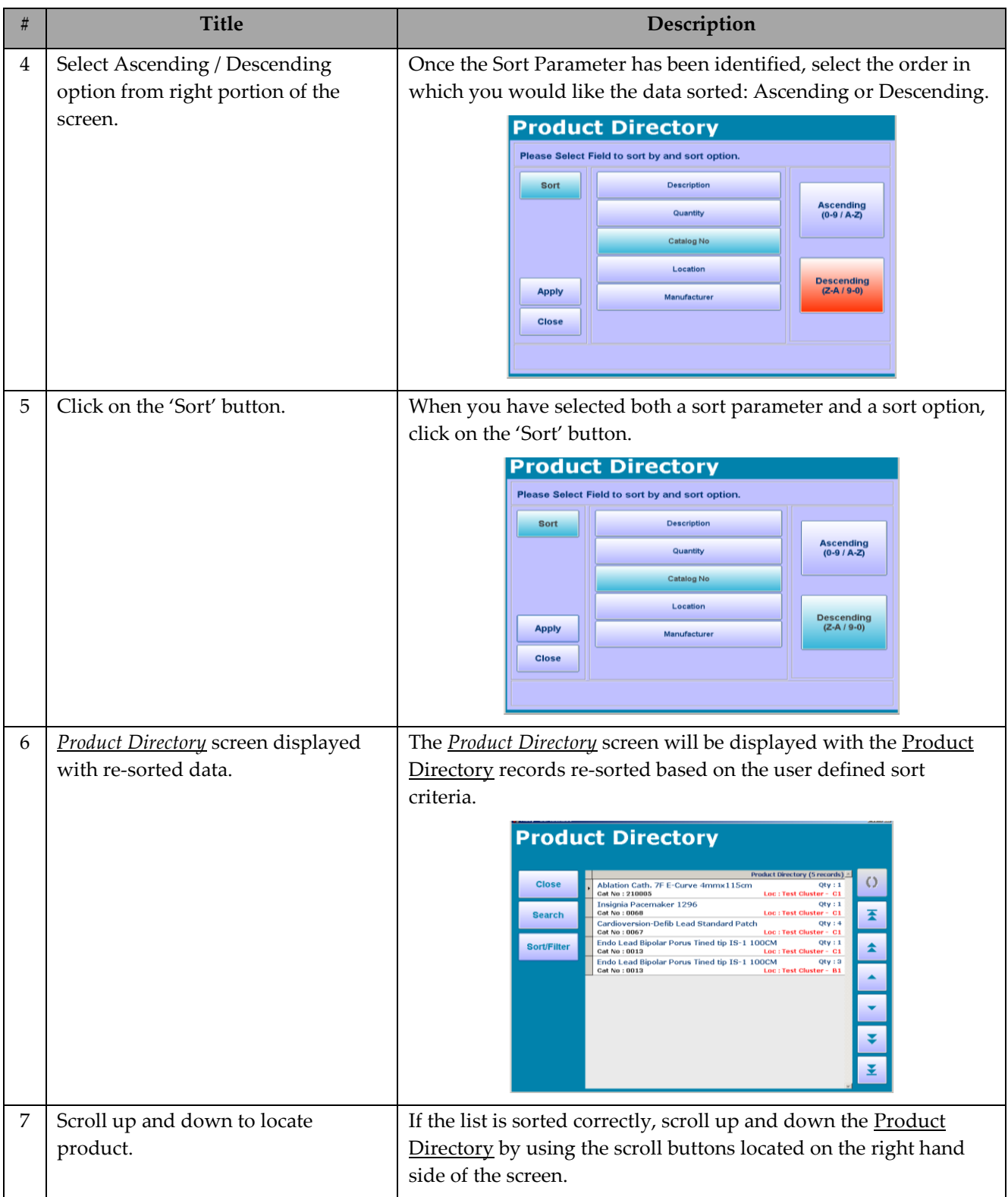

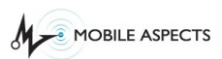

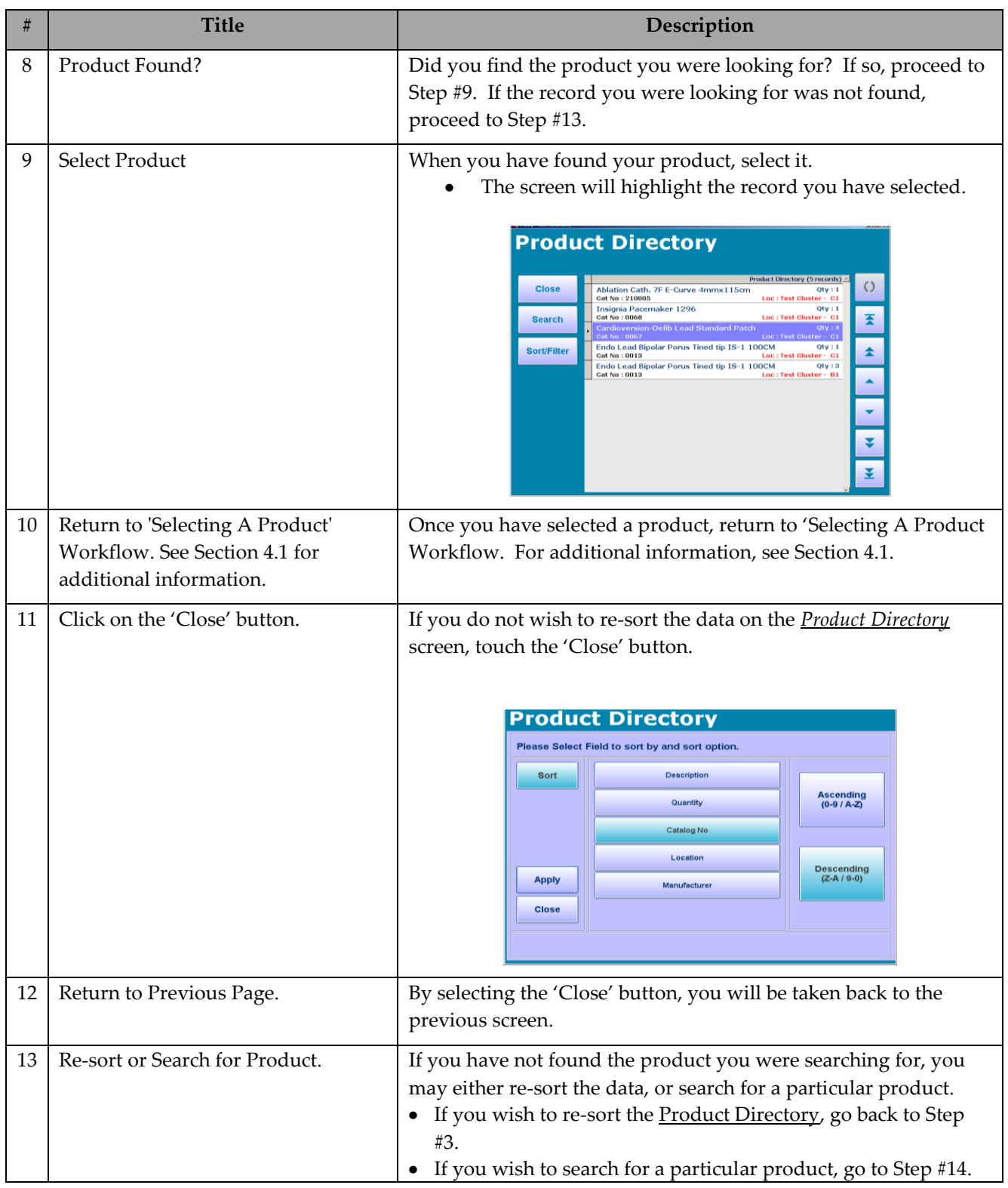

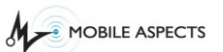

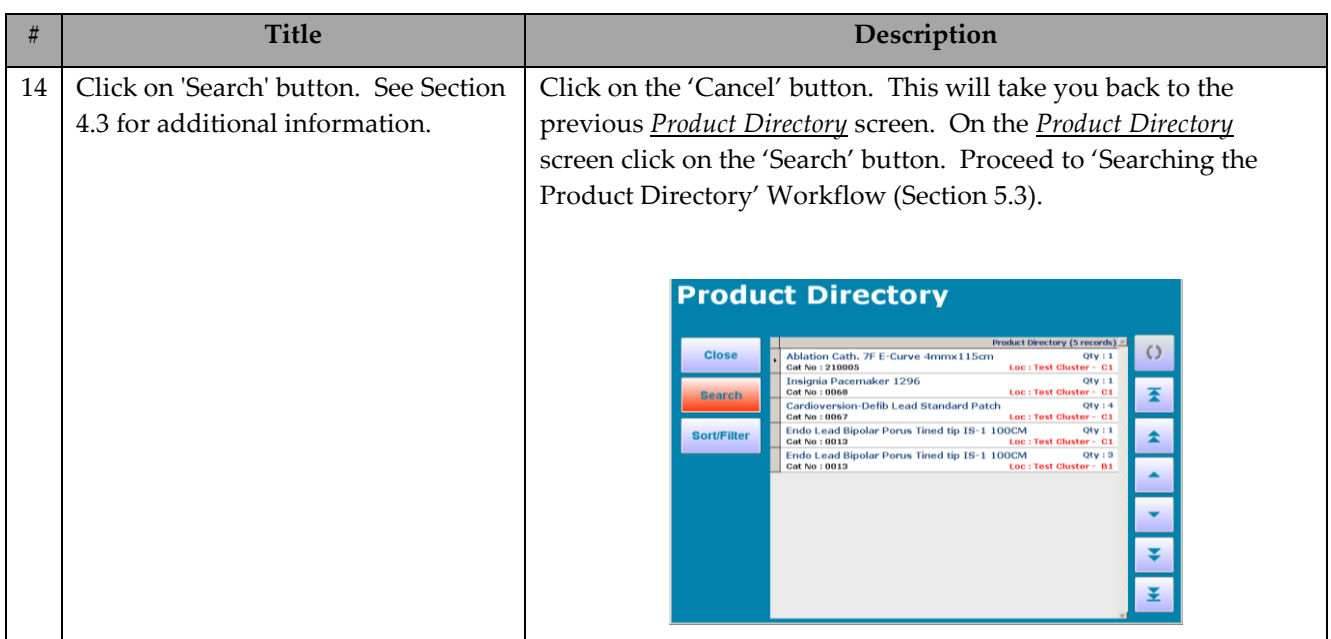

## *Searching the Product Directory*

In addition to providing users with the ability to sort the Product Directory, users will also have the ability to search the Product Directory. The Product Directory Search function is based on a keyword. The user defined keyword will then be looked up in the four **Product Directory** fields: (1) product description; (2) catalog number; (3) quantity; and (4) location.

## **NOTE**

*The keyword search will also search on partial entries. For example, if the word 'Sm' was entered, the results would include Smith, Smithfield, Smart, etc.*

To access the *Product Directory Search* screen, the user must click on the 'Search' button located on the *Product Directory* screen.

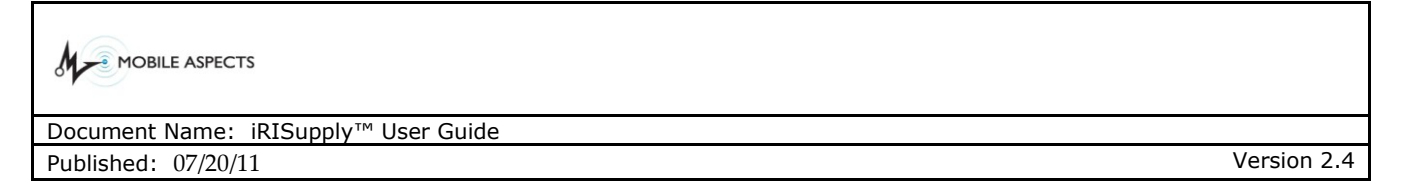

### **Product Directory Search Screen**

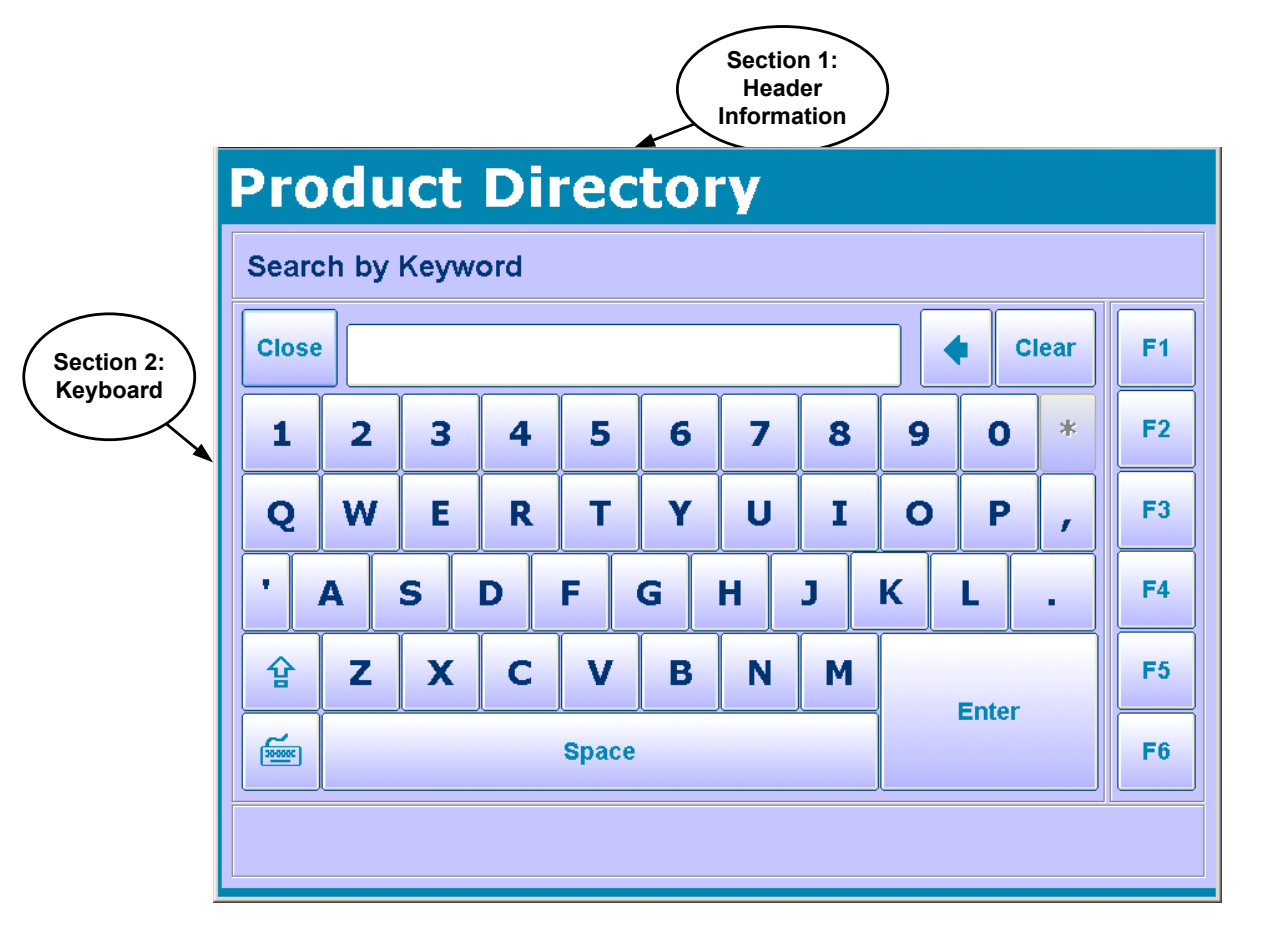

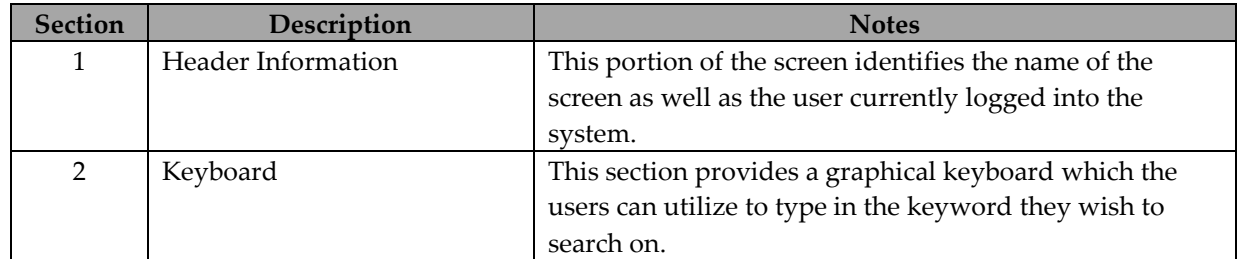

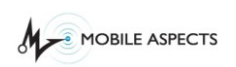

# **Workflow Description**

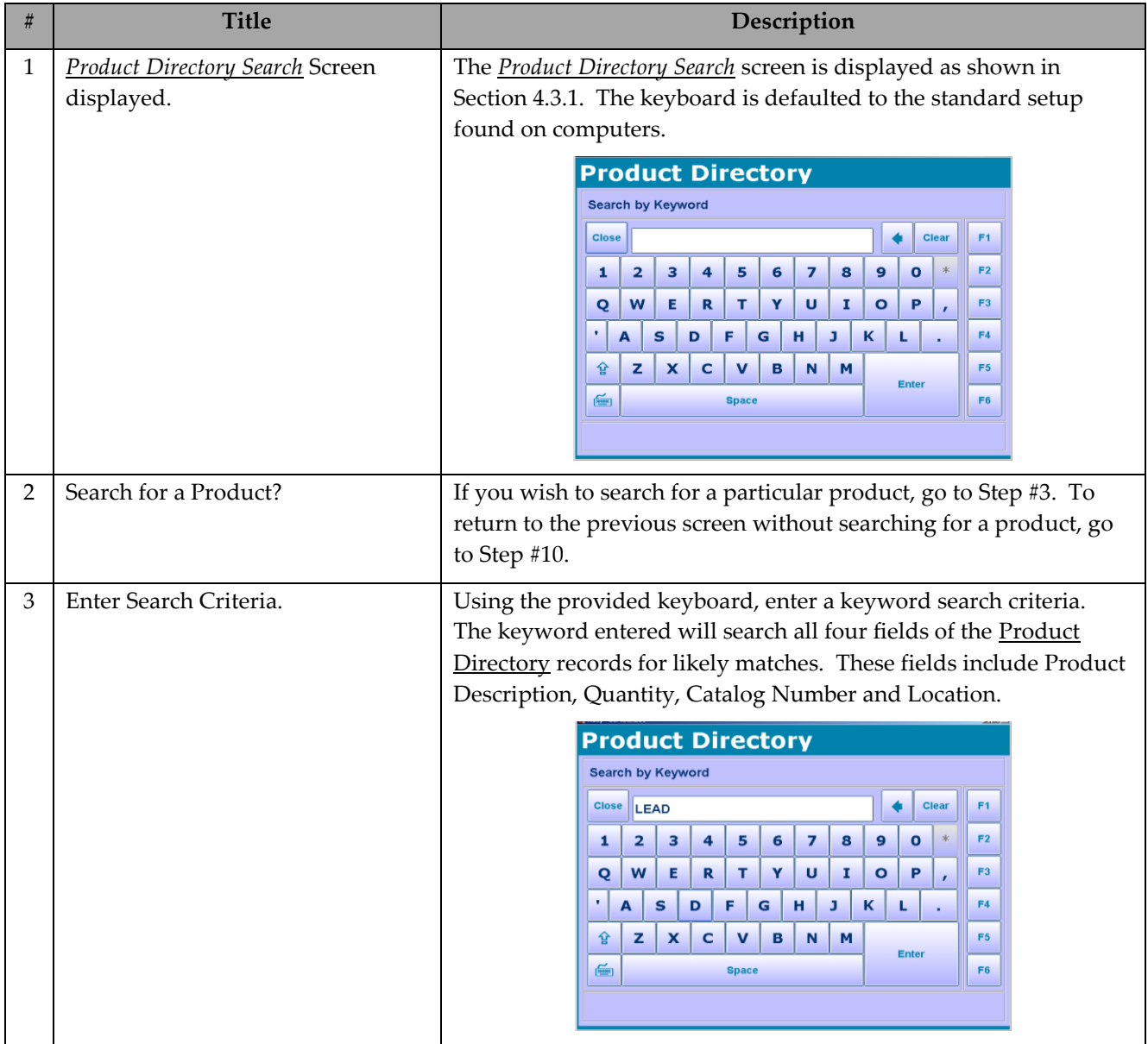

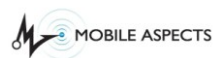

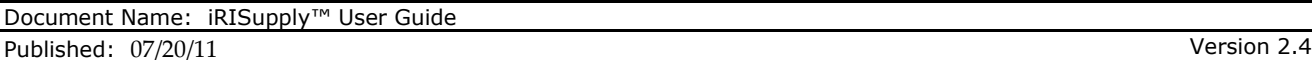

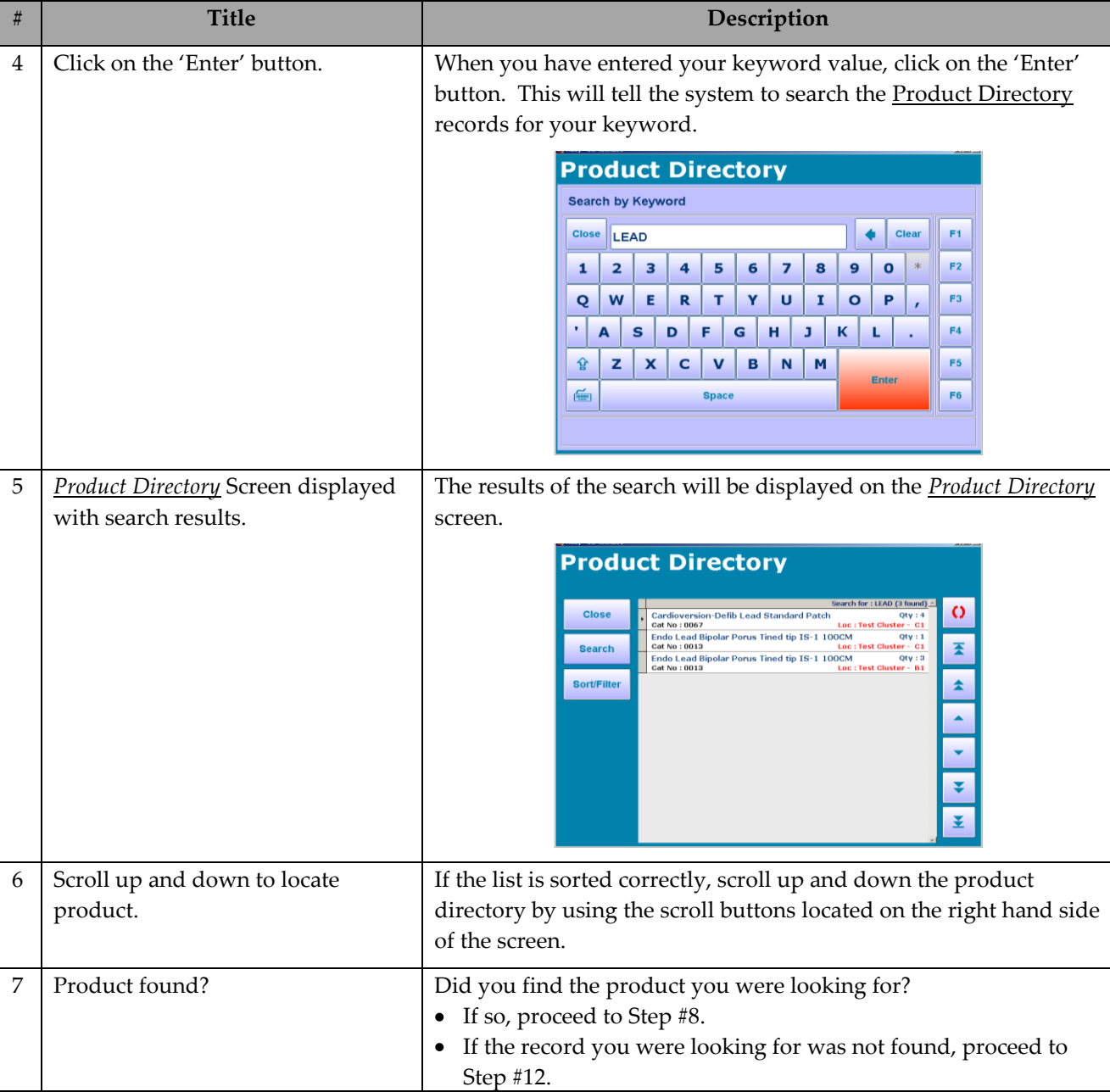

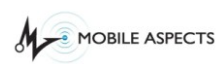

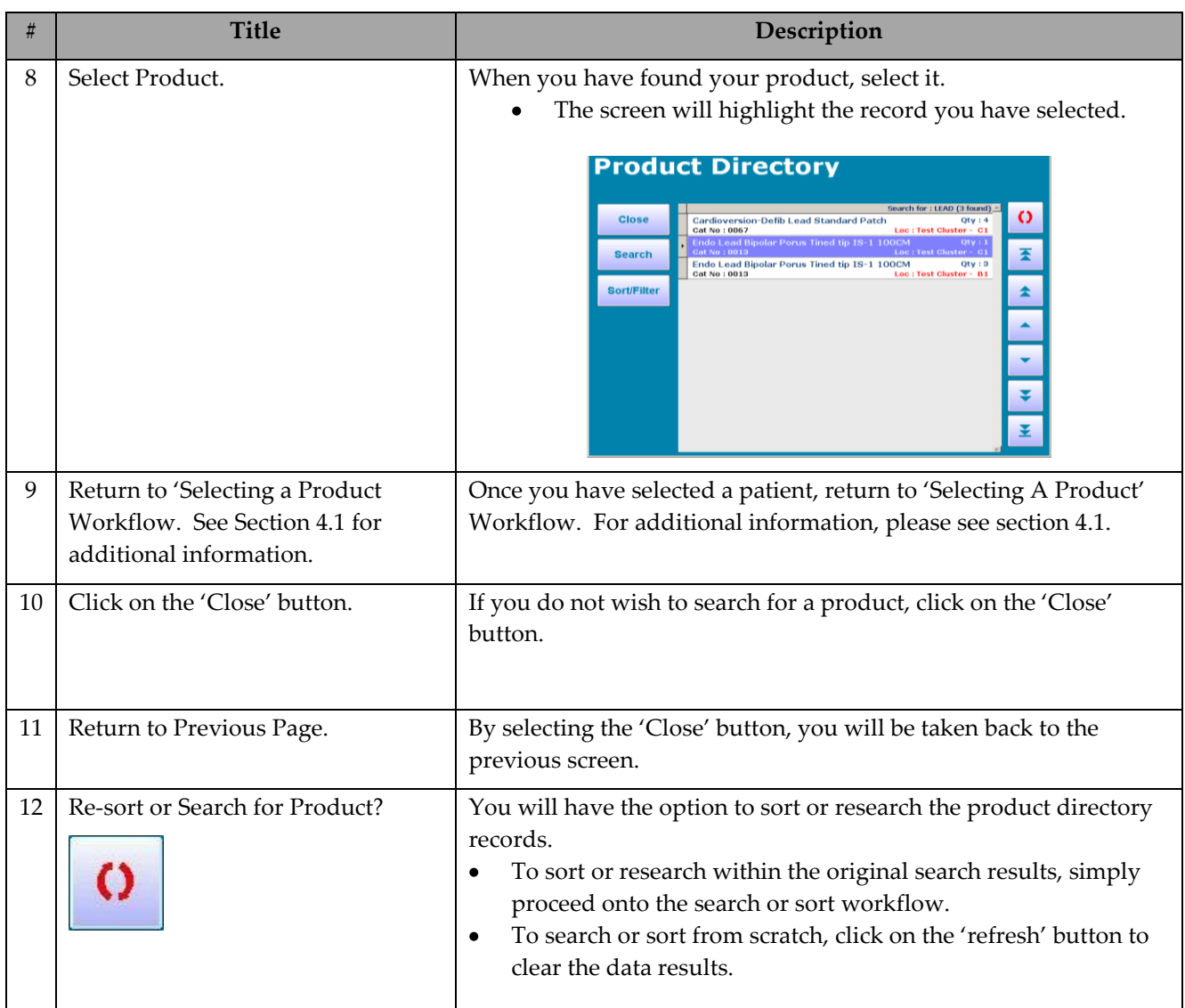

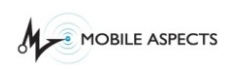

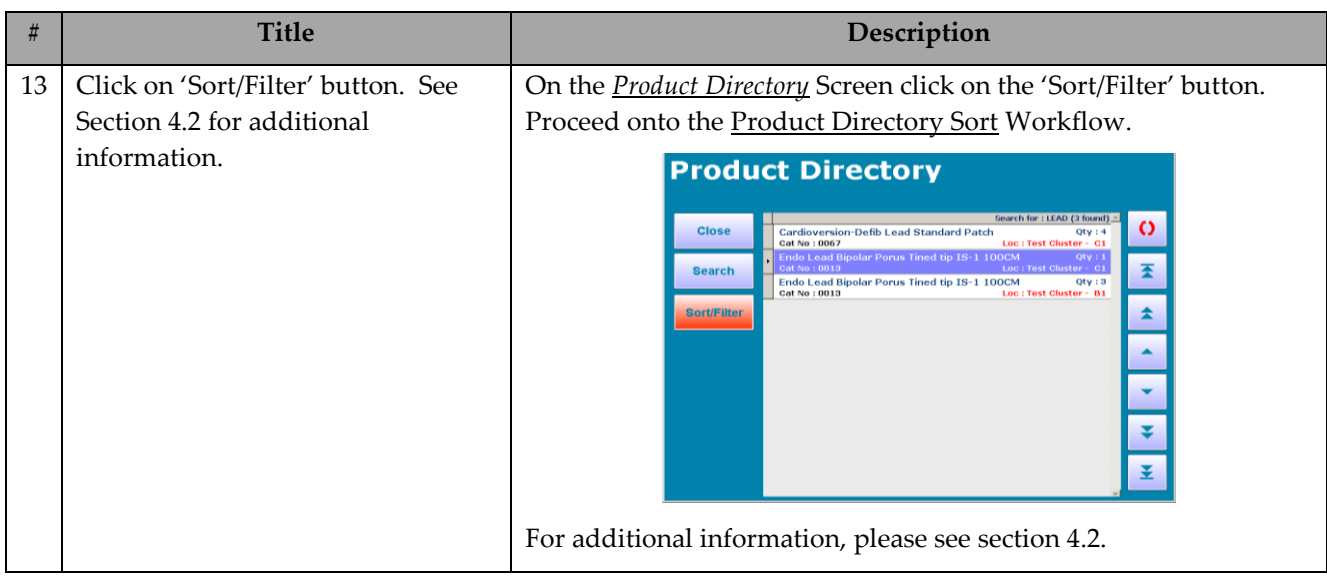

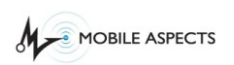

### **Cleaning and Maintenance**

## *1.2. Cleaning*

The interior of the Mobile Aspects Cabinets can be cleaned with a dry cloth to remove any debris. The exterior of the Mobile Aspects Cabinets can be cleaned with any standard glass cleaner.

## *1.3. Maintenance*

Mobile Aspects must maintain the electrical components of the iRIS Cabinets. If maintenance is required, please contact Mobile Aspects Customer Service at 1-888-221- 7571.

## **Appendix – Glossary of Terms**

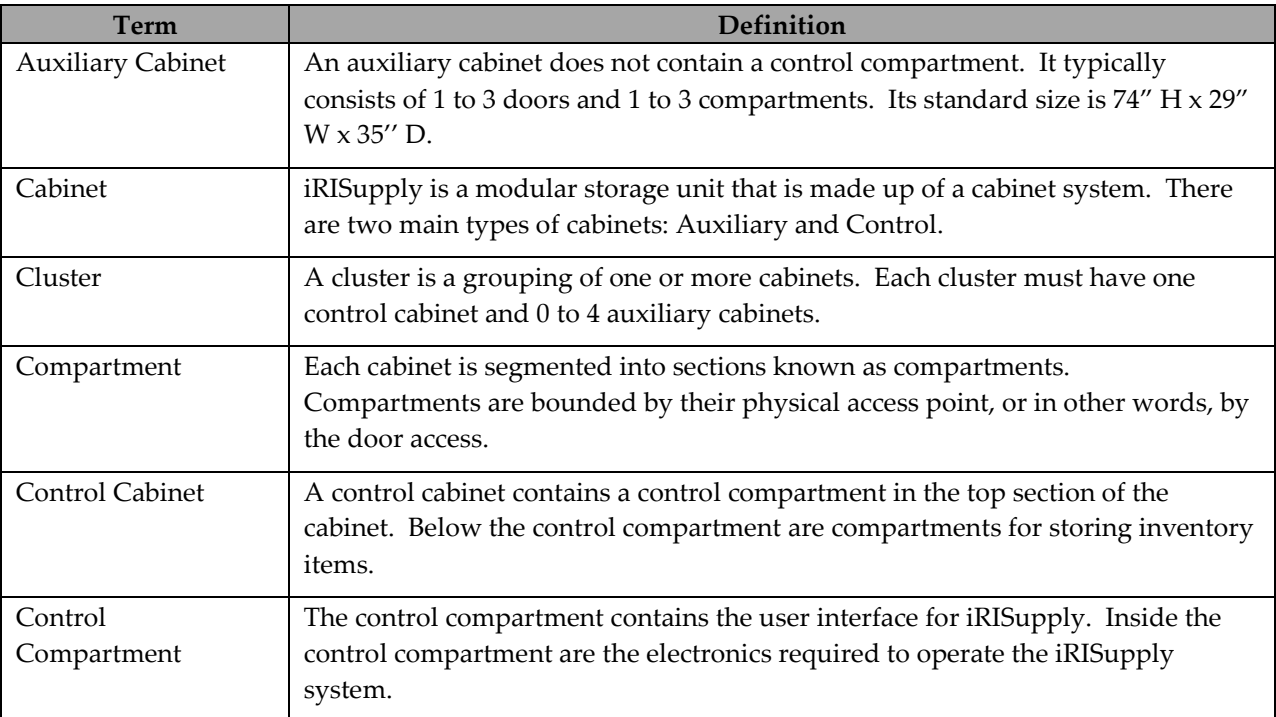